# МЕЖГОСУДАРСТВЕННОЕ ОБРАЗОВАТЕЛЬНОЕ УЧРЕЖДЕНИЕ ВЫСШЕГО ОБРАЗОВАНИЯ «БЕЛОРУССКО-РОССИЙСКИЙ УНИВЕРСИТЕТ»

Кафедра «Транспортные и технологические машины»

# **ОСНОВЫ ИНФОРМАЦИОННЫХ ТЕХНОЛОГИЙ В МАШИНОСТРОЕНИИ**

*Методические рекомендации к лабораторным работам для студентов направления подготовки 23.03.02* **«***Наземные транспортно-технологические комплексы***»** *очной формы обучения*

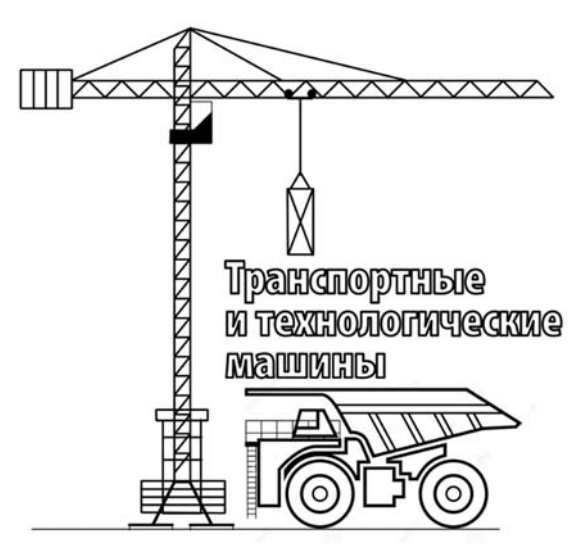

Могилев 2022

# Рекомендовано к изданию учебно-методическим отделом Белорусско-Российского университета

Одобрено кафедрой «Транспортные и технологические машины» «29» марта 2022 г., протокол № 8

Составитель канд. техн. наук, доц. В. В. Береснев

Рецензент канд. техн. наук, доц. В. В. Кутузов

Методические рекомендации к лабораторным работам для студентов направления подготовки 23.03.02 «Наземные транспортно-технологические комплексы» очной формы обучения

Учебно-методическое издание

# ОСНОВЫ ИНФОРМАЦИОННЫХ ТЕХНОЛОГИЙ В МАШИНОСТРОЕНИИ

Ответственный за выпуск И. В. Лесковец Корректор А. А. Подошевко

Компьютерная верстка Н. П. Полевничая

Подписано в печать . Формат  $60\times84/16$ . Бумага офсетная. Гарнитура Таймс. Печать трафаретная. Усл. печ. л. Уч.-изд. л. . Тираж 36 экз. Заказ №

> Издатель и полиграфическое исполнение: Межгосударственное образовательное учреждение высшего образования «Белорусско-Российский университет». Свидетельство о государственной регистрации издателя, изготовителя, распространителя печатных изданий № 1/156 от 07.03.2019. Пр-т Мира, 43, 212022, г. Могилев.

> > © Белорусско-Российский университет, 2022

# Содержание

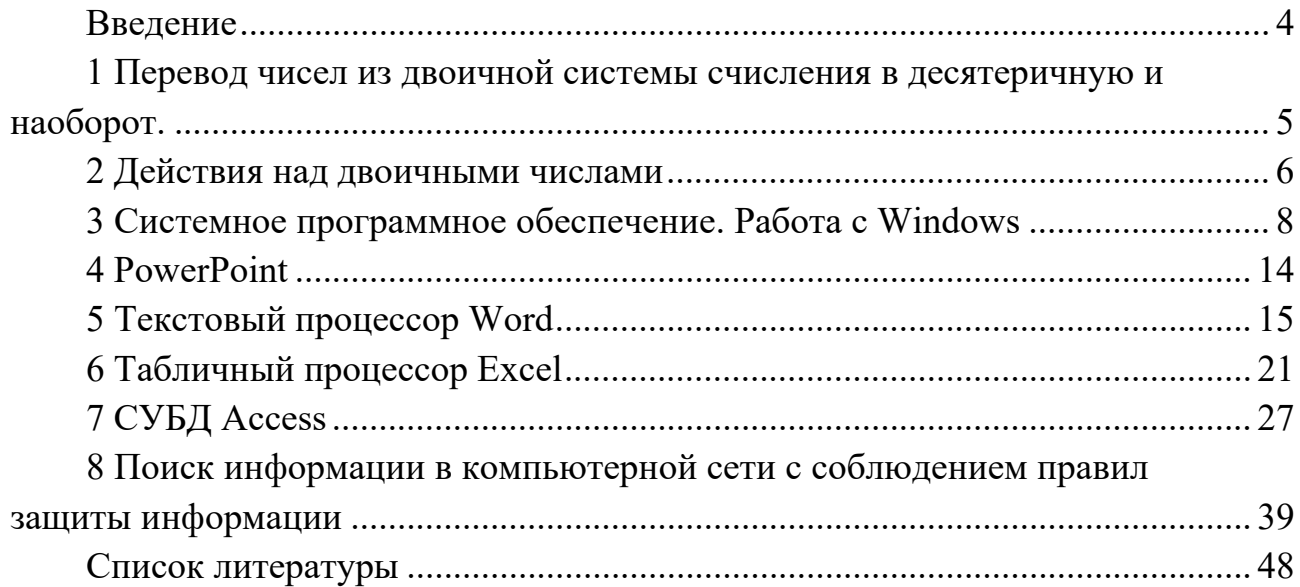

#### **Введение**

Целью преподавания дисциплины является формирование необходимых знаний для использования современных базовых компьютерных технологий в качестве инструмента решения практических задач в своей предметной области, а также изучение современных методов постановки, алгоритмизации и решения задач с применением средств вычислительной техники.

В результате изучения дисциплины студент узнает назначение и структуру средств вычислительной техники, современное программное обеспечение ПЭВМ, будет использовать современные операционные системы, работать с текстовым и табличным процессорами.

#### 1 Перевод чисел **ИЗ** двоичной системы счисления в десятеричную и наоборот

Цель работы: изучить методы перевода чисел из двоичной системы счисления в десятеричную и наоборот.

#### 1.1 Основные сведения

В двоичной системе всего две цифры - 0 и 1. Особую роль здесь играет число 2 и его степени: 2, 4, 8 и т. д. Самая правая цифра числа показывает число единиц, следующая цифра - число двоек, следующая - число четверок и т. д. Двоичная система счисления позволяет закодировать любое натуральное число - представить его в виде последовательности нулей и единиц. В двоичном виде можно представлять не только числа, но и любую другую информацию: тексты, картинки, фильмы и аудиозаписи. Инженеров двоичное кодирование привлекает тем, что легко реализуется технически.

Для отладки программ и в других ситуациях в программировании актуальной является проблема перевода чисел из одной позиционной системы исчисления в другую.

Если основа новой системы исчисления равняется некоторой степени старой системы исчисления, то алгоритм перевода очень простой: нужно сгруппировать справа налево разряды в количестве, равном показателю степени, и заменить эту группу разрядов соответствующим символом новой системы исчисления:

- перевод из двоичной системы в десятичную:

$$
110100101 = 1 \cdot 2^8 + 1 \cdot 2^7 + 0 \cdot 2^6 + 1 \cdot 2^5 + 0 \cdot 2^4 + 0 \cdot 2^3 + 1 \cdot 2^2 + 0 \cdot 2^1 + 1 \cdot 2^0 = 421;
$$
  

$$
10,11 = 1 \cdot 2^1 + 0 \cdot 2^0 + 1 \cdot 2^{-1} + 1 \cdot 2^{-2} = 1 \cdot 2 + 0 \cdot 1 + 1 \cdot 0,5 + 1 \cdot 0,25 = 2,75;
$$

- из восьмеричной в десятичную:

$$
735 = 7 \cdot 8^2 + 3 \cdot 8^1 + 5 \cdot 8^0 = 477 ;
$$

- из шеснадцатеричной в десятичную:

$$
92C8 = 9.16^3 + 2.16^2 + 12.16^1 + 8.16^0 = 37576
$$

Для перевода чисел из системы исчисления с основой р в систему исчисления с основой q с использованием арифметики старой системы исчисления с основой р нужно:

- для перевода целой части последовательно число, записанное в системе основой, делить на основу новой системы исчисления, выделяя остатки. Последние, записанные в обратном порядке, будут образовывать число в новой системе исчисления:

- для перевода дробной части последовательно дробную часть умножать

на основу новой системы исчисления, выделяя целые части, которые и будут образовывать запись дробной части числа в новой системе исчисления.

Пример: 999,35 = 1111100111,01011:

для целой части: для дробной части:

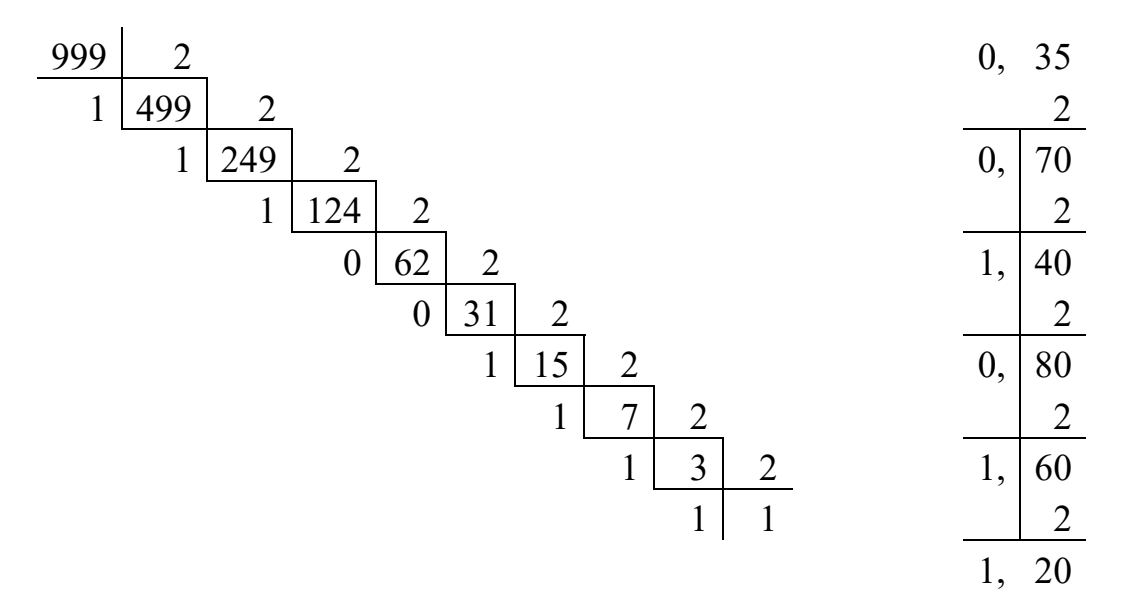

#### *1.2 Порядок выполнения*

1 Выполнить перевод двоичных чисел в десятичные и десятичных в двоичные в соответствии с заданием.

2 Проверить полученные значения с использованием калькулятора.

#### *Контрольные вопросы*

1 Правила перевода двоичных чисел в десятичные.

2 Правила перевода десятичных чисел в двоичные.

#### **2 Действия над двоичными числами**

**Цель работы**: изучить арифметические действия над двоичными числами.

#### *2.1 Основные сведения*

Арифметические действия в двоичной системе производятся по тем же правилам, что и в десятичной системе счисления. Однако, т. к. в двоичной системе счисления используются только две цифры 0 и 1, то арифметические действия выполняются проще, чем в десятичной системе.

*Сложение двоичных чисел.* Сложение выполняется поразрядно столбиком, начиная с младшего разряда и используя таблицы двоичного сложения:

$$
0 + 0 = 0
$$
  
0 + 1 = 1  
1 + 0 = 1  
1 + 1 = 10

 $\overline{7}$ 

При сложении необходимо помнить, что  $1 + 1$  дают нуль в данном разряде и единицу переноса в старший.

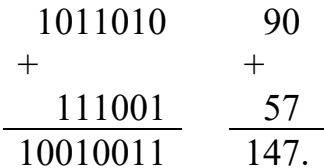

Вычитание двоичных чисел. Вычитание выполняется поразрядно столбиком, начиная с младшего разряда и используя таблицы двоичного вычитания:

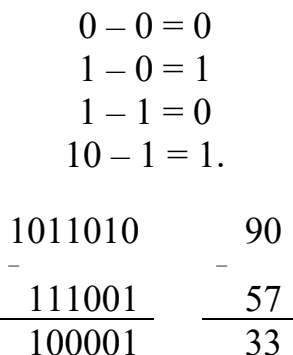

т. е. при вычитании двоичных чисел в случае необходимости занимается единица из старшего разряда, которая равна двум единицам младшего разряда.

Умножение двоичных чисел. Умножение в двоичной системе производится по тому же принципу, что и в десятичной системе счисления, при этом используется таблица двоичного умножения:

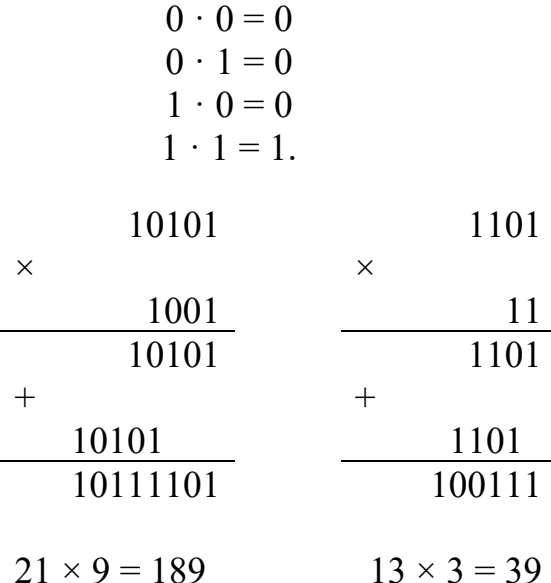

*Деление двоичных чисел.* Деление в двоичной системе производится вычитанием делителя со сдвигом вправо, если остаток больше нуля.

Делимое больше делителя:

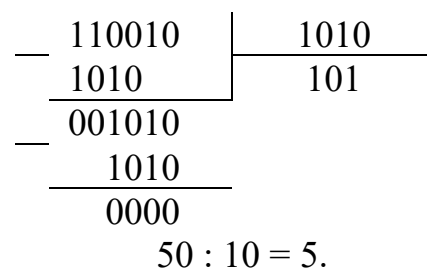

Делимое меньше делителя:

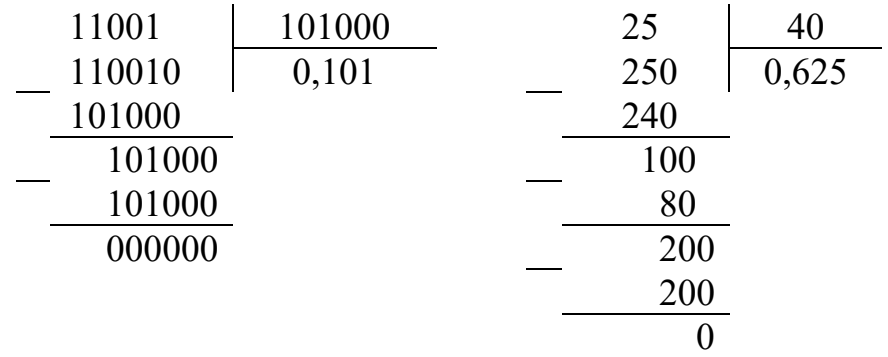

#### *2.2 Порядок выполнения*

1 Выполнить действия с двоичными числами в соответствии с заданием.

2 Проверить полученные значения с использованием калькулятора.

#### *Контрольные вопросы*

1 Правила сложения и вычитания двоичных чисел.

2 Правила умножения и деления двоичных чисел.

# **3 Системное программное обеспечение. Работа с Windows**

**Цель работы**: изучить основные элементы и получить навыки работы в операционной системе Windows.

#### *3.1 Основные положения*

Операционная система (ОС) – это совокупность программных средств, осуществляющих управление ресурсами ЭВМ, запуск прикладных программ и их взаимодействие с внешними устройствами и другими программами, а также обеспечивающих диалог пользователя с компьютером.

В функции операционной системы входит:

осуществление диалога с пользователем;

ввод-вывод и управление данными;

планирование и организация процесса обработки программ;

запуск программ на выполнение;

всевозможные вспомогательные операции обслуживания;

передача информации между различными внутренними устройствами;

программная поддержка работы периферийных устройств.

Среда Windows обеспечивает независимый запуск и параллельное выполнение нескольких программ. Каждая из программ имеет свое собственное окно, в котором отражаются результаты ее работы.

#### *3.2 Настройка панели задач и главного меню*

**Настройка панели задач.** Панель задач представляет собой длинную горизонтальную полосу в нижней части экрана. В отличие от рабочего стола, который может быть заслонен открытыми окнами, панель задач видна почти всегда. Она состоит из трех основных частей:

кнопка «Пуск», открывающая меню «Пуск»;

 средняя часть, которая отображает открытые программы и файлы, позволяя быстро переключаться между ними;

 область уведомлений, в которой находятся часы и значки, показывающие состояние некоторых программ и параметров компьютера.

Чтобы произвести настройку панели задач необходимо вызвать диалоговое окно «Свойства панели задач и меню пуск» и на вкладке «Панель задач» изменить параметры панели задач. Вызвать диалоговое окно «Свойства панели задач и меню пуск» можно из контекстного меню, щелкнув правой кнопкой мыши на панели задач или кнопке «Пуск» и выбрав команду «Свойства».

Область уведомлений, находящаяся в крайней правой части панели задач, содержит часы и группу значков.

Эти значки отражают состояние некоторых систем компьютера или обеспечивают доступ к настройке параметров. Состав значков зависит от установленных программ или служб и от настроек в диалоговом окне «Значки области уведомлений».

#### **Настройка главного меню.**

Если программа используется регулярно, можно создать для нее ярлык, закрепив значок программы в меню «Пуск». Значки закрепленных программ появляются в левой части меню «Пуск».

Щелкните правой копкой значок программы, закрепляемый в меню «Пуск», и выберите команду «Закрепить в меню пуск». Чтобы снять закрепление значка программы, щелкните его правой кнопкой и выберите команду «Изъять из меню пуск». Чтобы изменить порядок закрепленных объектов, перетащите значок программы в новое место в списке.

Чтобы добавить программу в главное меню, достаточно перетащить ее значок к кнопке «Пуск».

Для удаления значка программы из меню «Пуск» необходимо щелкнуть правой кнопкой значок программы, удаляемый из меню, и выбрать команду «Удалить» из списка.

Для поиска программ в меню «Пуск» нажмите кнопку «Пуск» и введите слово или фразу в поле поиска.

Для настройки меню «Пуск» вызовите диалоговое окно «Свойства панели задач и меню пуск» откройте вкладку «Меню пуск» и нажмите кнопку «Настройка».

В диалоговом окне «Настройка меню пуск» выберите в списке необходимые параметры, нажмите кнопку ОК, а затем нажмите кнопку ОК еще раз.

#### *3.3 Рабочий стол*

После загрузки Windows большую часть экрана занимает так называемый «Рабочий стол».

Рабочий стол – это главная область экрана, которая появляется после включения компьютера и входа в операционную систему Windows. Запущенные программы и открытые папки появляются на рабочем столе. На рабочий стол можно помещать различные объекты, например файлы и папки, и выстраивать их в удобном порядке.

Настройка рабочего стола включает размещение на нем ярлыков для наиболее часто используемых программ, документов и принтеров, а также изменение его фона и т. п. действия.

Чтобы изменить настройки оформления рабочего стола, необходимо выбрать команду «Персонализация» в контекстном меню на рабочем столе и далее в диалоговом окне «Оформление и персонализация» изменить требуемые настройки.

Чтобы сделать фоном рабочего стола любое изображение, сохраненное на компьютере (или просматриваемое в данный момент), щелкните его правой кнопкой мыши и выберите «Сделать фоном рабочего стола».

Добавление значка. Найдите объект, для которого нужно создать ярлык. Щелкните правой кнопкой мыши объект, выберите «Отправить на рабочий стол» (создать ярлык). На рабочем столе появится ярлык.

Удаление значка. Щелкните правой кнопкой мыши значок на рабочем столе, выберите команду «Удалить», а затем нажмите кнопку «Да».

Можно добавлять или удалять специальные значки рабочего стола, Windows. В левой области диалогового окна «Оформление и персонализация» выберите «Изменить значки рабочего стола».

В разделе «Значки рабочего стола» установите флажок каждого значка, добавляемого на рабочий стол, снимите флажки удаляемых значков и нажмите кнопку ОК.

#### *3.4 Работа с приложениями в Windows*

Для запуска любого приложения (программы) в Windows можно воспользоваться одним из следующих способов.

1 Щелкнуть мышью по команде «Пуск» на панели задач. При этом появится «Главное меню». Затем выбрать команду «Все программы» и в ней выбрать нужное приложение (программу) и щелкнуть мышью по имени приложения (программы).

2 Двойной щелчок по ярлыку на рабочем столе, если ярлык для данного приложения (программы) есть.

Для выхода из приложения можно:

использовать команду «Файл-Выход»;

– нажать на кнопку « $X$ » в заголовке приложения;

– нажать комбинацию клавиш «Alt +  $F4$ ».

#### *3.5 Завершение работы Windows*

Для выхода из Windows необходимо выполнить команду «Пуск –Завершение работы».

#### *3.6 Работа с папками и файлами в Windows*

В Windows имеется папка «Мой компьютер» и программа «Проводник», с помощью которых можно работать с папками и файлами.

С их помощью Вы можете:

открывать, закрывать и просматривать содержимое папок;

копировать, перемещать, удалять и переименовывать файлы и папки;

 можно увидеть содержимое или свойства файла (его размер, дату и время создания и модификации);

 проводник позволяет связывать тип документов с определенным приложением и т. д.

**Окно Проводника.** В левой части окна отображается вся иерархия компьютера. В правой части окна отображается содержимое папки, выбранной в левой части окна. Папка, выбранная в левой части проводника, является текущей и в правой части проводника отображается содержимое текущей папки.

В левой части проводника перед пиктограммой некоторых папок стоит знак « + «. Это говорит о том, что данная папка содержит вложенные папки. При щелчке мыши на этом значке становятся видны пиктограммы папок, входящих в данную папку, а значок изменится на «-», но при этом содержимое правой части проводника не изменяется (в ней отображается содержимое текущей папки).

Для изменения вывода списков объектов в окне проводника имеется команда «Вид». Наибольшее количество информации предоставляет режим

«Таблица». При такой форме представления можно изменять ширину отдельных столбцов. Для этого поместите указатель мыши на правую границу заголовка столбца. Указатель приобретет вид двунаправленной стрелки. Измените ширину столбца, перетаскивая разграничительную линию с помощью мыши. Во время перетаскивания вертикальная линия отмечает выбранную ширину.

**Создание папки в окне Проводника.** В левой части окна Проводника выбрать диск или папку, где требуется создать новую папку и сделать ее текущей. В правой части окна Проводника в свободном месте вызвать контекстное меню и выбрать команду «Создать–Папку». В окне появляется новая папка с именем, которое присвоено ей по умолчанию – ввести имя новой папки и нажать клавишу «Enter».

#### **Выделение файлов или папок.**

Чтобы выделить:

один файл (папку) – щелкнуть мышью по имени;

 несколько разных файлов (папок) – нажать клавишу «Ctrl» и, удерживая ее, щелкнуть все нужные объекты;

 диапазон файлов (папок) – щелкнуть первый файл диапазона, нажать клавишу «Shift» и, удерживая ее, щелкнуть последний файл диапазона;

 диапазон файлов (папок) – указать выделением рамкой с помощью мыши.

**Снятие выделения файлов и папок.** Снять выделение одного файла или папки – щелкнуть мышью по имени этого файла. Снять выделение нескольких файлов – нажать клавишу «Ctrl» и, удерживая ее, щелкнуть все нужные объекты. Снять выделение всех файлов или папок – щелкнуть мышью в поле проводника.

**Копирование и перемещение файлов и папок.** Выделить файлы и папки. Для копирования в меню выбрать команду «Копировать». Для перемещения в меню выбрать команду «Вырезать». Открыть папку, куда требуется поместить файлы. В меню выбрать команду «Вставить».

**Изменение имени файла или папки.** В окне Проводника выделить файл или папку, которую требуется переименовать. В меню выбрать команду переименовать. Ввести новое имя и нажать клавишу «Enter».

**Удаление файла или папки.** В окне Проводника выбрать файл или папку, которую требуется удалить. В меню выбрать команду «Удалить». Можно также напрямую перетащить значок файла или папки на значок «Корзина». Если при перетаскивании удерживать клавишу «Shift», объект будет удален без помещения в папку «Корзина».

#### *3.7 Восстановление удаленных файлов и ярлыков*

Все удаленные файлы и папки помещаются в корзину.

Чтобы восстановить файлы и папки необходимо:

раскрыть папку «Корзина»;

выделить файлы или ярлыки, которые требуется восстановить;

выбрать команду «Восстановить».

При восстановлении файла, находившегося в удаленной папке, вначале будет восстановлена сама эта папка.

Файлы, удаленные с сетевых дисков, а также файлы, удаленные со съемных носителей, в папку «Корзина» не помещаются. Такие файлы удаляются сразу без возможности восстановления.

#### *3.8 Принудительное завершение приложений. Диспетчер задач*

Диспетчер задач отображает приложения, процессы и службы, которые в текущий момент запущены на компьютере. С его помощью можно контролировать производительность компьютера или завершать работу приложений, которые не отвечают.

При наличии подключения к сети в диспетчере задач также можно просматривать состояние сети и параметры, относящиеся к ее работе. Если к компьютеру подключились несколько пользователей, можно увидеть их имена, какие задачи они выполняют, а также отправить им сообщение.

Диспетчер задач можно открыть, щелкнув правой кнопкой мыши пустую область на панели задач и выбрав команду «Диспетчер задач» или нажав сочетание клавиш «Ctrl + Shift + Esc».

#### *3.9 Порядок выполнения*

1 Создать две папки в окне проводника.

2 Создать файлы в одной из папок.

3 Скопировать файлы и вставить во вторую папку.

4 Удалить файлы из первой папки.

5 Войти в папку «Корзина».

6 Выделить файлы, которые требуется восстановить.

7 Выбрать команду «Восстановить».

#### *Контрольные вопросы*

1 Функции операционной системы.

2 Настройка панели задач.

3 Создание, удаление копирование и восстановление файлов и папок.

# **4 PowerPoint**

**Цель работы**: изучить работу в PowerPoint.

#### *4.1 Основные сведения*

PowerPoint (полное название – Microsoft Office PowerPoint) – это программа для создания и проведения презентаций, являющаяся частью Microsoft Office и доступная в редакциях для операционных систем Microsoft Windows и Mac OS. PowerPoint является частью Microsoft Office. Это позволило PowerPoint стать наиболее распространенной во всем мире программой для создания презентаций.

Пунктирные линии показывают области, в которые можно ввести текст или вставить другие объекты, такие как «Объект», «Таблица», «Диаграмма», «Рисунок», «Формула»или данные другого типа. Объекты, созданные в одном приложении (например, электронные таблицы), а затем связанные или внедренные в другом приложении, являются объектами OLE.

Вкладка «Слайды» содержит эскизы всех полноразмерных слайдов, отображаемых в области «Слайд». После добавления других слайдов для появления нужного слайда в области «Слайд» можно щелкнуть соответствующий эскиз на вкладке «Слайды». Можно также перетаскивать эскизы, чтобы изменить порядок слайдов в презентации. Кроме того, вкладка «Слайды» позволяет добавлять и удалять слайды.

Область «Заметки» позволяет ввести заметки о текущем слайде. Можно раздать заметки аудитории или обращаться к ним во время показа презентации в режиме докладчика. Режимы просмотра презентации PowerPoint предоставляет возможность работать и просматривать информацию в различных режимах. Режим выбирается с учетом вида выполняемых операций. Для установки нужного режима предназначена вкладка Вид.

Обычный режим является основным режимом редактирования, который используется для записи и создания презентации.

Режим сортировщика слайдов представляет слайды в виде эскизов. Заметки к слайдам можно ввести в области заметок, расположенной прямо под областью слайдов в обычном режиме. Однако, если нужно просматривать и работать с заметками в полноэкранном формате, щелкните Страницы заметок в группе Режимы просмотра презентации.

Режим показа слайдов занимает весь экран компьютера, имитируя реальную презентацию. В этом режиме презентация отображается так, как ее будет видеть аудитория. Можно посмотреть как будут выглядеть рисунки, временные интервалы, видеофрагменты, эффекты анимации

Создание презентации в Microsoft PowerPoint состоит из следующих этапов: выбор общего оформления; добавление новых слайдов и их содержимого; выбор разметки слайдов; изменение при необходимости оформления слайдов; замена цветовой схемы; применение различных шаблонов оформления; создание эффектов анимации при демонстрации слайдов.

# *4.2 Порядок выполнения*

- 1 Открыть PowerPoint.
- 2 Создать презентацию в соответствии с заданием.
- 3 Выйти из PowerPoint.

# *Контрольные вопросы*

- 1 Понятие шаблона оформления.
- 2 В каких режимах можно просматривать слайд?
- 3 Виды форматирования слайдов.

# **5 Текстовый процессор Word**

**Цель работы**: приобрести навыки работы с текстовым редактором Word.

# *5.1 Назначение*

Microsoft Word – это текстовый процессор, предназначенный для создания профессионально оформленных документов. Объединяя в себе лучшие средства форматирования текста, приложение MS Word помогает легко создавать и оформлять документы. Кроме того, приложение MS Word обеспечивает удобную среду для совместной работы.

Окно MS Word состоит из элементов, представленных ниже.

Строка заголовка окна. В строке заголовка окна отображается название документа, открытого в данный момент. Новый документ получает по умолчанию название Документ 1 (2, 3 и т. д.).

Кнопки управления окном располагаются в правой части строки заголовка окна. Они позволяют свернуть окно, перевести окно в полноэкранный или оконный режим, закрыть окно.

Лента – это полоса в верхней части экрана, на которой размещаются все основные наборы команд, сгруппированные по тематикам на отдельных вкладках и в группах.

Панель быстрого доступа – настраиваемая панель инструментов с наиболее часто используемыми командами.

Рабочая область (текстовое поле) находится в центральной части окна MS Word. В этой области набирается текст, создаются и добавляются различные объекты.

Полосы прокрутки – вертикальная полоса прокрутки, находящаяся в правой части окна, и горизонтальная – в нижней части (отсутствует, если ширина окна достаточна для отображения документа).

Линейки. Горизонтальные и вертикальные линейки располагаются вверху и слева. Вертикальная линейка отображается только в режиме Разметка страницы.

Кнопка Линейки, расположенная над полосой прокрутки, позволяет показать или скрыть линейки.

Строка состояния располагается внизу окна. Она позволяет получить сведения о текущем документе, выбрать режим и масштаб отображения документа. Настройка строки состояния осуществляется через контекстное меню.

К элементам интерфейса относятся также Мини-панели инструментов, содержащие наиболее часто используемые элементы для оформления текста документа, рисунков, диаграмм и других объектов, состав которых не может быть изменён. Мини-панель для оформления текста появляется автоматически при выделении фрагмента документа. Первоначально отображается полупрозрачная мини-панель, которая становится яркой при наведении на неё указателя мыши.

Лента является главным элементом пользовательского интерфейса MS Word 2010.

Лента позволяет быстро находить и использовать необходимые команды, которые упорядочены в логические группы, собранные на вкладках.

Вкладки:

 «Файл» обеспечивает доступ ко всем действиям с файлами. Остальные вкладки используются для работы внутри файла;

 «Главная» содержит команды, связанные с буфером обмена, выбором шрифтов, настройками абзаца, стилями и правкой;

 «Вставка» включает в себя инструменты для добавления различных объектов в документ;

 «Разметка страницы» позволяет настраивать параметры страницы и порядок расположения элементов на странице, работать с темами, фоновыми изображениями и интервалами между абзацами в документе;

 «Ссылки» позволяет вставлять в документ специальные элементы: оглавление, сноски, заголовки, предметный указатель и пр.;

 «Рассылки» содержит команды для создания, предварительного просмотра и реализации технологии слияния;

 «Рецензирование» содержит команды, необходимые для проверки документа и предоставления доступа к нему другим пользователям, а также команды, предназначенные для добавления комментариев, отслеживания и обработки изменений, сравнения версий и защиты документа;

 «Вид» содержит все необходимое для отображения документа различными способами, а также для работы с документами в нескольких окнах.

Для перехода к нужной вкладке нужно щёлкнуть левой кнопкой мыши по ее названию.

При наведении на элемент управления указателя мыши отображается всплывающая подсказка с информацией о назначении этого элемента. Клавиша «F1» вызывает окно справки MS Word.

Наборы команд каждой вкладки объединены контурной линией и названием в **группы**, связанные с видом выполняемого действия. В правом нижнем углу каждой группы находится **кнопка группы**.

При выполнении некоторых задач, например таких, как форматирование таблиц или изображений, при переходе в определённые режимы либо при выделении объекта автоматически появляются контекстные вкладки. При снятии выделения или перемещения курсора контекстная вкладка автоматически скрывается. Такие вкладки нельзя отобразить принудительно.

Команды в группах представляют следующие элементы управления:

 обычные кнопки, которые используются для выполнения определённого действия или вызова диалогового окна; работают в режиме переключателей;

 кнопки с раскрывающимися списками, имеющие стрелку в правой части, при нажатии на которую открывается меню или коллекция1, позволяющие выбрать необходимое действие или параметр, которые запоминаются на кнопке;

– кнопки команд, отображающие меню, в котором выбирается нужное действие, или вызывающие диалоговое окно (без запоминания);

списки, в которых можно выбрать для применения какой-либо параметр;

 счетчики, которые применяют для установки числовых значений параметров с помощью кнопок счетчика или вводом с клавиатуры;

 флажки, используемые для установки или снятия выбранного параметра (нажатием кнопки мыши);

 кнопка группы – значки в правом нижнем углу группы элементов во вкладке. Щелчок по значку открывает соответствующее этой группе диалоговое окно или область задач, предоставляя дополнительные возможности.

При наведении на элемент управления указателя мыши отображается всплывающая подсказка с информацией о назначении этого элемента. Клавиша F1 вызывает окно справки Word.

Текстовый курсор представляет собой вертикальную черту. Его местоположение определяет позицию, с которой будет записываться информация, поступающая с клавиатуры, включаться рисунок или таблица. Курсор перемещается с помощью клавиш управления курсором или мыши.

#### *5.2 Настройка параметров*

Команда «Параметры» отображает диалоговое окно «Параметры Word»для настройки параметров приложения.

В Word можно быстро настроить ленту в соответствии с выполняемыми задачами.

Настройка ленты (добавление и удаление вкладок, групп, команд) выполняется при помощи вкладки «Файл», команда «Параметры – Настройка ленты».

Свернуть и восстановить ленту можно следующими способами:

1) щелкнуть ленту правой кнопкой мыши и в контекстном меню выбрать команду «Свернуть ленту»(для восстановления – «Развернуть ленту»);

2) с помощью сочетания клавиш «Ctrl + F1»;

3) нажать кнопку «Свернуть ленту» • («Развернуть ленту» • ), которая находится в правом верхнем углу окна приложения.

Если лента свёрнута, щёлкните нужную вкладку, а затем выберите требуемый параметр или команду. Сразу после выбора лента снова свернется.

**Настройка панели быстрого доступа.** Панель быстрого доступа можно настроить, добавив туда часто используемые команды, или перейти к расширенной настройке:

 щёлкнув кнопку со стрелкой в правой части панели быстрого доступа. Откроется окно «Настройка» панели быстрого доступа с установленными флажками для команд, присутствующих в данный момент на панели;

 щёлкнув правой кнопкой мыши по любой вкладке на ленте и в контекстном меню выберите команду «Настройка» панели быстрого доступа;

 выполнив команду вкладки «Файл – Параметры – Панель быстрого доступа».

Для возврата стандартных настроек, предназначена кнопка «Сброс».

**Настройка Мини-панели инструментов.** Мини-панели инструментов содержат основные наиболее часто используемые элементы для оформления текста документа, рисунков, диаграмм и других объектов. Для ее отображения щелкните правой кнопкой по выделенной области. Состав элементов минипанелей постоянный и неизменный.

Настроить отображение мини-панели инструментов можно в окне «Параметры» в разделе «Общие» вкладки «Файл», сняв флажок «Показывать мини-панель» инструментов при выделении.

#### *5.3 Создание документа*

Для создания нового документа нужно выполнить команду «Файл – Создать»

#### *5.4 Сохранение документа*

Сохранение активного документа выполняется командой «Файл – Сохранить» или командой «Файл – Сохранить как». Отличие команды «Сохранить как» от команды «Сохранить» в том, что активный документ сохраняется с другим именем.

По умолчанию файлы сохраняются в формате документа Word с расширением «.docx».

#### *5.5 Открытие документа*

Открытие документа для редактирования осуществляется:

двойным щелчком по файлу;

командой «Файл – Открыть».

*5.6 Ввод и редактирование текста. Установка параметров страниц***,** *абзаца и шрифта. Выделение и правка текста*

Ввод текста начинается с позиции курсора. Верстка текста осуществляется автоматически.

В конце абзаца нажимается клавиша «Enter». Абзацем в Word называется любое количество символов, рисунков и т. д., заканчивающееся признаком конца абзаца.

Форматирование символов означает выбор шрифта, его размера и начертания.

Для редактирования и форматирования текста используются, в первую очередь, кнопки команд на ленте вкладки «Главная»**,** а также диалоговое окно «Шрифт», вызываемое либо из контекстного меню, либо щелчком по кнопке соответствующей группы в ленте вкладки «Главная»**.** 

**Форматирование абзацев** заключается в установке отступов между соседними абзацами, а также от краев листа бумаги, создании красной строки и выборе выравнивания текста: по центру, по левому краю, по ширине и т. д.

Для редактирования и форматирования абзаца используются, в первую очередь, кнопки команд на ленте вкладки «Главная», а также диалоговое окно «Абзац», вызываемое либо из контекстного меню, либо щелчком по кнопке соответствующей группы в ленте вкладки «Главная».

Для работы с фрагментом текста необходимо его выделить. Выделять фрагмент текста можно:

с помощью мыши при нажатой левой клавише;

 с помощью клавиши «Shift» и клавиш управления курсором при одновременном их нажатии;

 одно слово можно выделить двойным щелчком левой клавиши мыши, а абзац – тройным щелчком;

 объекты (рисунки, формулы, диаграммы) выделяются путем их активизации левой клавишей мыши. В случае, если объект активен, видна обрамляющая его рамка и маркеры управления объектом.

Чтобы текст располагался на странице наилучшим образом устанавливают параметры страницы, используя кнопки команд на ленте вкладки «Разметка страницы».

#### *5.7 Создание и редактирование таблиц*

Для создания таблицы необходимо установить курсор в место документа, где должна быть таблица и, используя команду «Таблица» на ленте вкладки «Вставка», добавить или нарисовать таблицу.

Для добавления столбца или строки в таблицу необходимо установить курсор в столбец или строку, после или перед которыми необходима вставка, а затем выполнить команду контекстного меню «Вставить» и в выпадающем списке выбрать способ вставки.

Чтобы добавить строку в конец таблицы, можно щелкнуть по последней ячейке последней строки, а затем нажать клавишу «Tab».

Для изменения высоты строк и ширины столбцов удобно использовать маркер границ в виде двойной стрелки, который виден при установке указателя мыши на границу.

Для удаления ячейки, строки или столбца их необходимо выделить, а затем выполнить команду контекстного меню «Удалить ячейки» и в выпадающем окне выбрать способ удаления.

Для удаления всей таблицы необходимо использовать команду «Вырезать» контекстного меню.

Выделение элементов таблиц:

с помощью мыши при нажатой левой клавише;

 с помощью клавиши «Shift» и клавиш управления курсором при одновременном их нажатии.

Чтобы выделить один столбец или строку, нужно подвести курсор мыши к началу строки или столбца и когда изображение курсора изменится, нажать левую клавишу мыши.

Чтобы выделить всю таблицу, нужно подвести курсор к левому верхнему углу таблицы и щелкнуть по значку .

Расчеты в таблицах возможны с использованием контекстной вкладки «Работа с таблицами». Для вызова диалогового окна «Формула» небходимо вызвать команду «Формула» на вкладке «Макет» при работе с таблицей.

Обрамление и заливку ячеек таблиц можно осуществлять, используя команды контекстного меню «Границы и заливка», предварительно выделив элемент таблицы для обрамления. При этом появится диалоговое окно, либо используя кнопки вкладки «Главная» на ленте.

#### *5.8 Редактор формул*

Редактор математических выражений Microsoft Equation ориентирован на создание объектов «Формула» в тексте документа.

Для вызова редактора формул: используется диалоговое окно «Вставка Объекта» вызываемое командой «Объект» на ленте вкладки «Вставка». В диалоговом окне выбирается тип объекта Microsoft Equation.

При этом окно Word изменяется. Появляется строка меню редактора формул и панель инструментов «Формула» (рисунок 5.1).

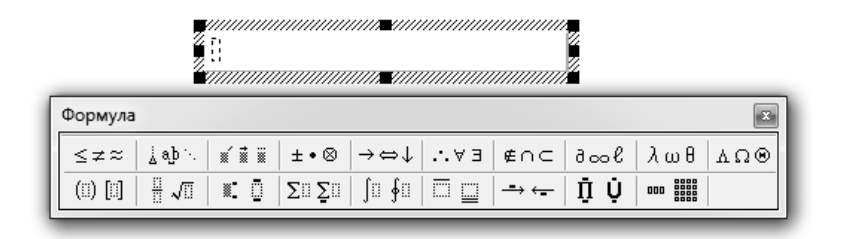

#### *5.9 Порядок выполнения*

1 Набрать и отформатировать текст в соответствии с заданием.

2 Создать таблицу в соответствии с заданием.

3 Набрать формулы в соответствии с заданием.

#### *Контрольные вопросы*

1 Структура окна приложения.

2 Форматирование текста.

3 Форматирование таблиц.

4 Набор формул.

# **6 Табличный процессор Excel**

**Цель работы**: изучить структуру интерфейса MS Excel; ознакомиться с основными приемами работы в MS Excel; изучить работу с формулами.

#### *6.1 Общие сведения*

Табличный процессор MS Excel – это компьютерная программа для хранения и обработки информации, представленной в табличной форме.

С помощью MS Excel можно не только создавать таблицы, но и автоматизировать обработку данных.

Функции MS Excel:

создание и редактирование таблиц;

оформление и печать таблиц;

создание многотабличных документов, объединенных формулами;

построение диаграмм;

 работа с электронной таблицей как с базой данных; выборка данных по запросам;

создание итоговых и сводных таблиц;

решение задач путем подбора параметров и т. д.

Табличный процессор Excel является составной частью программного пакета MS Office.

#### *6.2 Рабочая книга Excel*

Создаваемые в Excel файлы называются **рабочими книгами***.* Рабочая книга состоит из нескольких типов листов.

**Рабочий лист** – это самый распространенный лист, который обычно имеют в виду, говоря об электронной таблице. Рабочий лист служит для ввода и обработки данных.

После запуска Excel автоматически создает новую книгу с именем **Книга1.xlsx.** 

Создание, сохранение и открытие книг в Excel аналогичен тем же действиям, что и в MS Word.

Окна Excel имеют структуру, присущую большинству программ пакета MS Office.

Но структура окна Excel содержит и элементы, присущие именно этому приложению (рисунок 6.1).

1 **Строка формул**, состоящая из трех частей:

поле адреса активной ячейки;

 панели кнопок «Отмена», «Ввод»**,** которые появляются в режиме ввода или правки, и кнопка вставки функции «*fx*»;

содержимого активной ячейки.

2 Рабочая область листа состоит из ячеек, стоящих на пересечении столбцов и строк. Столбцы именуются латинскими буквами, а строки цифрами. Координатная строка содержит имена столбцов. Координатный столбец содержит номера строк.

3 Ярлыки листов с кнопками прокрутки для перехода по рабочим листам.

4 Строка состояния, в которой указываются режимы работы.

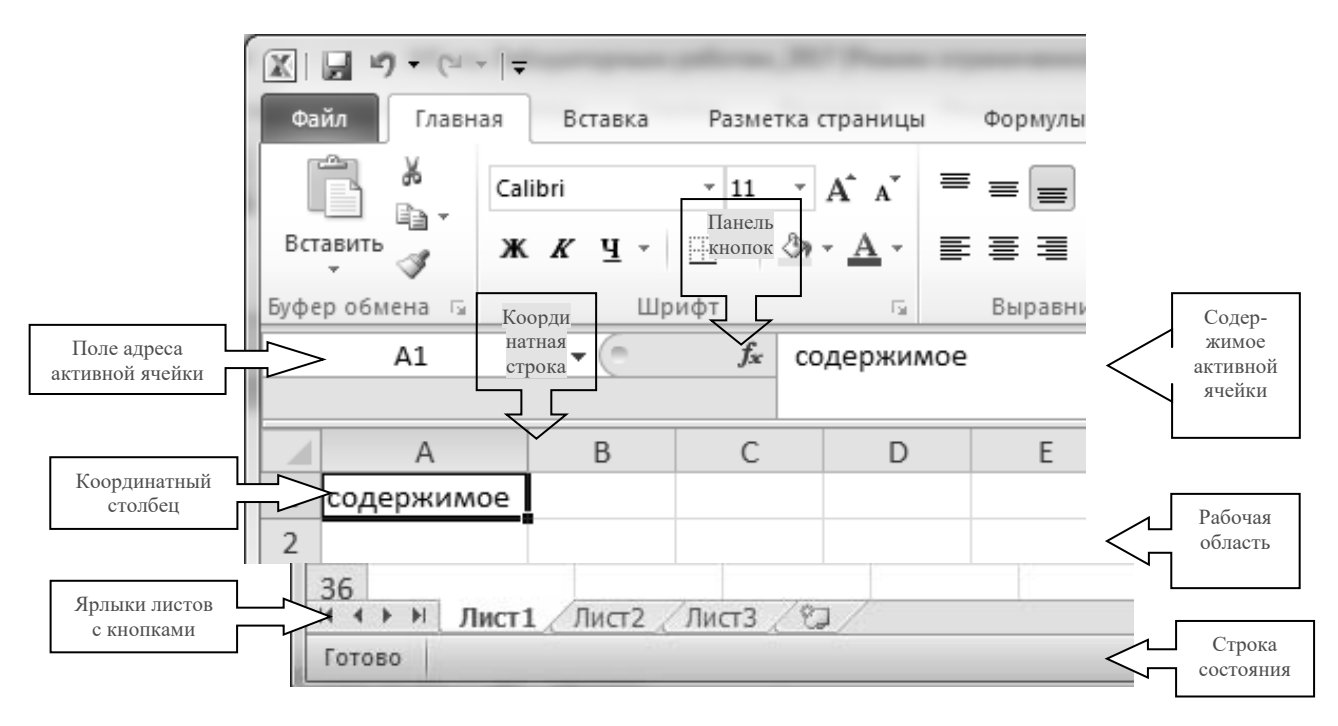

Рисунок 6.1 – Отличительные элементы Excel

Имеются отличия и контекстных вкладок MS Excel от других приложений MS Office, например для работы с рисунками, диаграммами и т. п., которые появляются автоматически при переходе в соответствующий режим либо при выделении объекта или установке на него курсора. В некоторых случаях появляется сразу несколько вкладок, например при работе с диаграммами появляются три вкладки: Конструктор, Макет и Формат.

#### *6.3 Рабочие книги, листы, операции с рабочими листами*

**Рабочая книга** – это файл, который хранится на диске и содержит один или несколько листов. По умолчанию рабочая книга имеет имя *Книга1, 2*, … .

**Рабочий лист** – это созданная таблица для решения задачи, диаграмма, макрос, рисунок.

Имена листов находятся на ярлыках, расположенных в нижней части окна книги. Название текущего листа всегда выделено. Листы можно переименовывать, вставлять, удалять, перемещать или копировать в пределах одной книги или из одной книги в другую.

Для перехода с одного листа на другой необходимо указать соответствующий ярлык. Если ярлык нужного листа не виден, то для его поиска используется прокрутка ярлыков.

С рабочими листами можно выполнять:

переименование;

удаление;

вставку;

перемещение;

– копирование.

Эти действия выполняются с помощью контекстного меню.

На пересечении строки и столбца находится ячейка. Каждая ячейка имеет уникальный адрес, в котором указывается имя столбца и номер строки, на пересечении которых она расположена.

Ячейка, где находится курсор, называется текущей, и с ней выполняются определенные действия.

Диапазон (блок) ячеек – это прямоугольник, в котором указываются адреса ячеек левого верхнего и нижнего правого углов, разделенных двоеточием, например А1:D4. Если в выполняемом действии указан блок ячеек, то задействованы все его ячейки.

**Очистка и удаление ячеек, строк и столбцов.** Ячейки либо пусты, либо имеют значения. Можно удалять ячейки или очищать их содержимое.

При удалении ячейки Microsoft Excel так перемещает соседние ячейки, чтобы они заполнили освободившееся место.

При очистке ячейки удаляется ее содержимое (формулы и данные), форматы и примечания, а сама ячейка остается на листе.

Для удаления или очистки выделенных ячеек необходимо воспользоваться командой «Удалить» или, соответственно, командой «Очистит содержимое» в контекстном меню. Для очистки также используется клавиша «Del».

**Перемещение и копирование ячеек.** Чтобы быстро переместить или скопировать данные в пределах окна, следует выделить нужные ячейки и:

1) перетащить границу выделенного диапазона с помощью мыши (используя маркер заполнения знак «+»);

2) при нажатой клавише «Ctrl» перетащить выделенный диапазон с помощью мыши, рядом с указателем мыши появляется знак «+»;

3) используя команды вкладки «Главная» на ленте или команды контекстного меню;

4) с помощью комбинации клавиш «Ctrl+C», «Ctrl+X» и «Ctrl+V».

**Для ввода данных** необходимо переместиться в нужную ячейку, набрать данные и нажать клавишу «Enter», либо любым способом перейти в другую ячейку.

**Для редактирования** содержимого ячейки нужно выделить ячейку и нажать функциональную клавишу F2 или дважды щелкнуть по редактируемой.

Чтобы изменить формат ячеек следует вызвать соответствующее диалоговое окно из контекстного меню командой «Формат ячеек».

В данном диалоговом окне доступно шесть закладок.

1 «Число». Здесь задается способ отображения числовых значений.

2 «Выравнивание». На этой вкладке можно управлять положением текста. Причем текст можно отображать вертикально или по диагонали под любым углом. Еще обратите внимание на раздел «Отображение». Очень часто используется функция «перенос по словам».

3 «Шрифт». Задание стилевого оформления шрифтов, размера и цвета текста. Плюс режимы видоизменений.

4 «Граница». Здесь задаются стили и цвета оформления границ. Дизайн всех таблиц лучше оформлять именно здесь.

5 «Заливка». Название закладки говорит само за себя. Доступны для форматирования цвета, узоры и способы заливки (например, градиентом с разным направлением штрихов).

6 «Защита». Здесь устанавливаются параметры защиты ячеек, которые активируются только после защиты целого листа.

#### *6.4 Ввод и редактирование формул*

Формулой в Excel называется последовательность символов (выражение), начинающихся со знака равенства «=» и включающая постоянные значения (текст и числа), адреса ячеек (ссылки на ячейки), функции и знаки операций.

Функция – это запрограммированные формулы, позволяющие производить часто встречающиеся последовательности вычислений (стандартные функции разного назначения).

Порядок выполнения арифметических действий в формуле такой же, как принятый в математике.

Результатом работы формулы является новое значение, которое выводится как результат вычисления формулы по уже имеющимся данным.

По умолчанию правильно введенное число выравнивается по правому краю ячейки. Неправильно введенное число считается текстом и выравнивается по левому краю.

Кроме того, в произвольное место формулы можно с помощью кнопки «Мастер функции »вставить любую из многочисленных функций Excel.

В формулах MS Excel используют следующие виды ссылок на ячейки:

относительные (например, А1);

абсолютные (например, \$F\$1);

смешанные (например, \$F1 или F\$1);

по имени.

По умолчанию Excel использует относительные ссылки**.** В этом случае при копировании ячейки с формулой адреса ячеек в формулах изменяются соответственно перемещению относительно начального положения.

**Абсолютная ссылка** – это ссылки на ячейки, адреса которых не меняются при копировании содержимого ячеек в любое место относительно начального положения, т. е. абсолютная ссылка в формуле всегда ссылается на ячейку, расположенную в определенном месте.

**Смешанная ссылка** – это ссылки на ячейки, адреса которых не меняются при копировании содержимого ячеек, либо вдоль строк, либо вдоль столбцов.

**Ссылка по имени** соответствует абсолютной адресации. Для ее использования необходимо присвоить ячейке или диапазону ячеек имя, для этого во вкладке «Формулы» группы «Определенные имена» командой «Присвоить имя», либо командой «Присвоить имя» из контекстного меню.

## *6.5 Создание диаграмм*

В Microsoft Excel имеется возможность графического представления данных в виде диаграммы. Диаграммы связаны с данными листа, на основе которых они были созданы, и изменяются каждый раз, когда изменяются данные на листе. Диаграммы могут использовать данные несмежных ячеек.

Для построения диаграммы функции необходимо сначала построить таблицу ее значений при различных значениях аргумента, причем обычно аргумент изменяется с фиксированным значением шага.

Для создания диаграммы нужно:

1) выделить ячейки, содержащие данные, которые должны быть отражены на диаграмме (значения функции);

2) в группе «Диаграмма» на вкладке «Вставка» выбрать тип диаграммы.

Если внешний вид построенной диаграммы не устраивает, то можно его изменить. Для этого выделите мышью диаграмму и перейдите на вкладку «Конструктор» или вкладку «Формат». На этих вкладках доступны инструменты для настройки внешнего вида диаграммы, а также ее цвета и даже типа.

Если необходимо изменить область, данные в которой должны использоваться для построения диаграммы, то выделите диаграмму мышью, перейдите на вкладку «Конструктор» и нажмите на кнопку «Выбрать данные».

После этого появится окно «Выбор источника данных». Теперь просто выделите мышью другую область с данными и нажмите на кнопку OK. В результате диаграмма автоматически изменится в соответствии с новыми исходными данными.

Все вышеуказанные команды и диалоговые окна также доступны в контекстном меню, вызванном на элементах диаграммы.

#### 6.6 Решение нелинейных уравнений

Для нахождения корней уравнения их предварительно нужно локализовать. С этой целью необходимо вычислить значения функции и построить график функции. Локализованная область нахождения корня определяется по изменению значения функции с положительного на отрицательное и наоборот.

Далее необходимо подключить надстройку «Поиск решения» в меню.

На вкладке «Данные» в группе анализ выбрать «Поиск решения» в появившемся диалоговом окне «Параметры поиска решения» указать целевую функцию (ячейку с формулой из области локализации корня), подбираемое значение «0», в поле, изменяя значение ячейки переменных, указать ячейку с аргументом функции, соответствующую с указанной в начале ячейке с формулой, нажать кнопку «Найти решение».

#### 6.7 Работа с диапазонами (массивами)

Часто при работе с таблицами возникает необходимость применить одну и ту же операцию к целому диапазону ячеек или произвести расчеты по формулам, зависящим от большого массива данных. Для решения подобных задач Excel предоставляет простые и удобные средства.

В качестве примера простой операции над массивами рассмотрим умножение массива А1:В2 на число 5. Для этого выделите на рабочем листе область, например DI:E2, такого же размера как и массив-множимое. Теперь введите формулу  $=A1:B2*5$ .

Для этого установите курсор в строке формул и закончите ввод не как обычно, нажатием клавиши «Enter», а нажатием клавиш «Ctrl + Shift + Enter». Таким образом, сообщаем программе, что необходимо выполнить операцию над массивом. При этом Excel заключит формулу в строке формул в фигурные скобки: {=A1:B2\*5}.

При работе с массивами формула действует на все ячейки диапазона. Нельзя изменять отдельные ячейки в операндах формулы.

В Excel имеются следующие специальные функции для работы с матрицами:

МОБР - обратная матрица;

МОПРЕД - определитель матрицы;

**МУМНОЖ** – матричное произведение двух матриц;

ТРАНСП - транспонированная матрица.

Во всех случаях при работе с матрицами перед вводом формулы надо выделить область на рабочем листе куда будет выведен результат вычислений.

Решим в качестве примера систему линейных уравнений с двумя неизвестными:

$$
2x_1 + x_2 = 3;
$$
  

$$
4x_1 + 5x_2 = 2.
$$

Матрица коэффициентов записана в ячейки F1:G2, а свободные члены в ячейки I1:I2.

Для решения этой задачи вспомним, что решение линейной системы

 $AX = B$ ,

где А – матрица коэффициентов;

 $B$  – столбец (вектор) свободных членов;

 $X$  – столбец (вектор) неизвестных.

 $X$ имеет вил:

$$
X=A^{-1}B,
$$

где  $A^{-1}$  – матрица, обратная по отношению к A.

Поэтому для решения нашей системы уравнений выделим под вектор решений лиапазон  $K1:K2$  $\mathbf{M}$ введем  $\overline{B}$ него формулу  $\{=MVMHOK(MOBP(F1:G2);I1:I2)\}.$ 

#### 6.8 Порядок выполнения

1 Создать таблицу в соответствии с заданием.

2 Ввести формулу.

3 Распространить формулу, используя мышь.

4 Построить график.

5 Решить систему линейных уравнений.

#### Контрольные вопросы

1 Абсолютные и относительные ссылки на ячейки.

2 Форматирование ячеек.

3 Как создать график?

4 Методы решения систем линейных уравнений.

# 7 СУБД Access

#### 7.1 Основные сведения

База данных  $(L/\!\!/ )$  - упорядоченная совокупность данных, предназначенных для хранения, накопления и обработки с помощью ЭВМ. Для создания и ведения баз данных (их обновления, обеспечения доступа по запросам и выдачи данных по ним пользователю) используется набор языковых и средств, программных управления базами называемых системой данных (СУБД).

К объектам базы данных Access относится следующее:

1 Таблицы - предназначены для упорядоченного хранения данных.

2 *Запросы* – предназначены для поиска, извлечения данных и выполнения вычислений.

3 *Формы* – предназначены для удобного просмотра, изменения и добавления данных в таблицах.

4 *Отчеты* – используются для анализа и печати данных.

5 *Страницы доступа к данным* – предназначены для просмотра, ввода, обновления и анализа данных через сеть или из любого места компьютера.

6 *Макросы* – используются для выполнения часто встречающегося набора макрокоманд, осуществляющих обработку данных.

7 *Модули* – предназначены для описания инструкций и процедур на языке VBA.

Основным объектом базы данных является таблица, которая состоит из записей (строк) и полей (столбцов). На пересечении записи и поля образуется ячейка, в которой содержатся данные.

Каждому полю таблицы присваивается *уникальное имя*, которое не может содержать более 64 символов. В каждом поле содержатся данные одного типа.

#### *7.2 Типы данных*

Типы данных представлены в таблице 7.1.

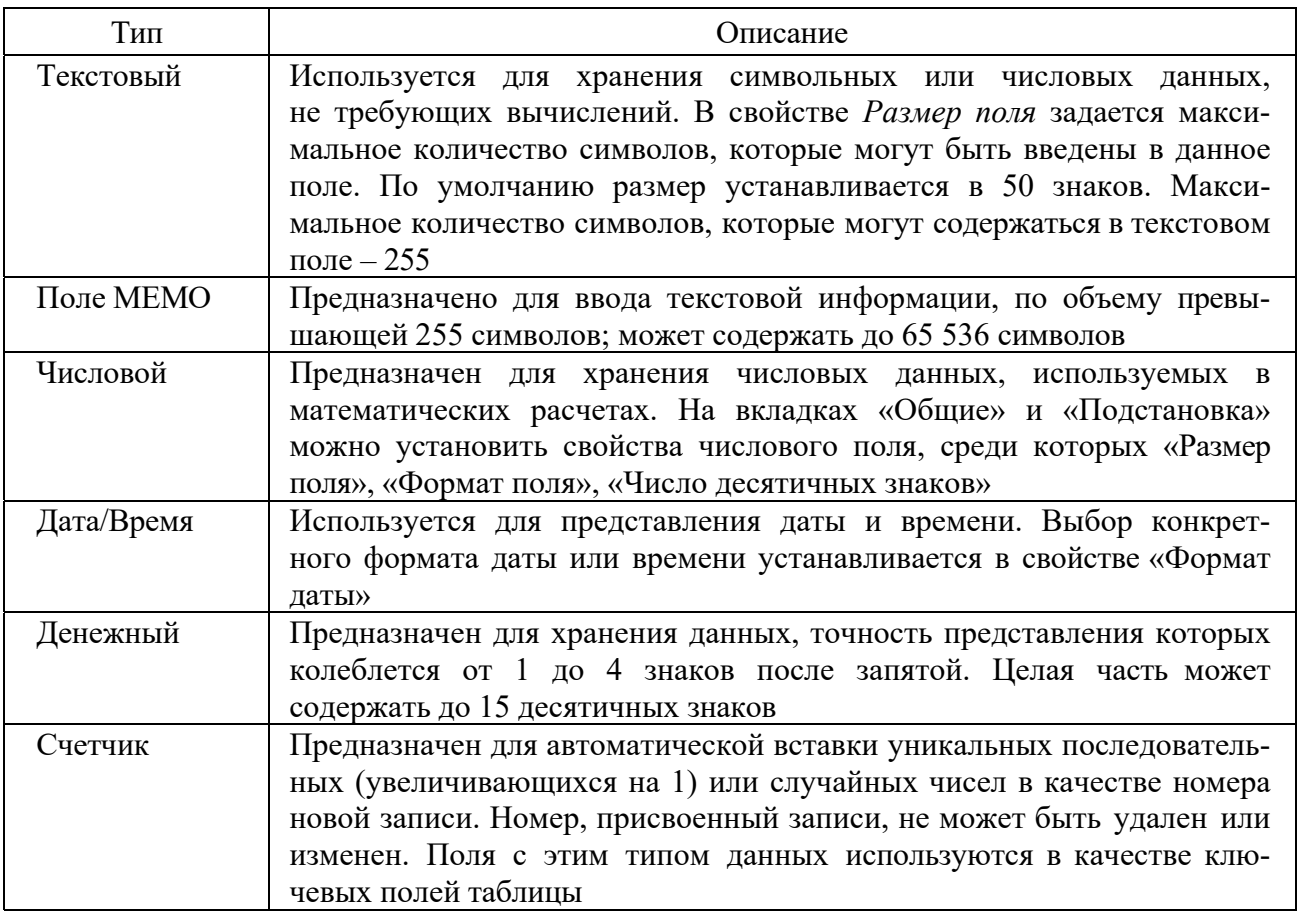

Таблица 7.1 – Основные типы данных СУБД Access

Окончание таблицы 7.1

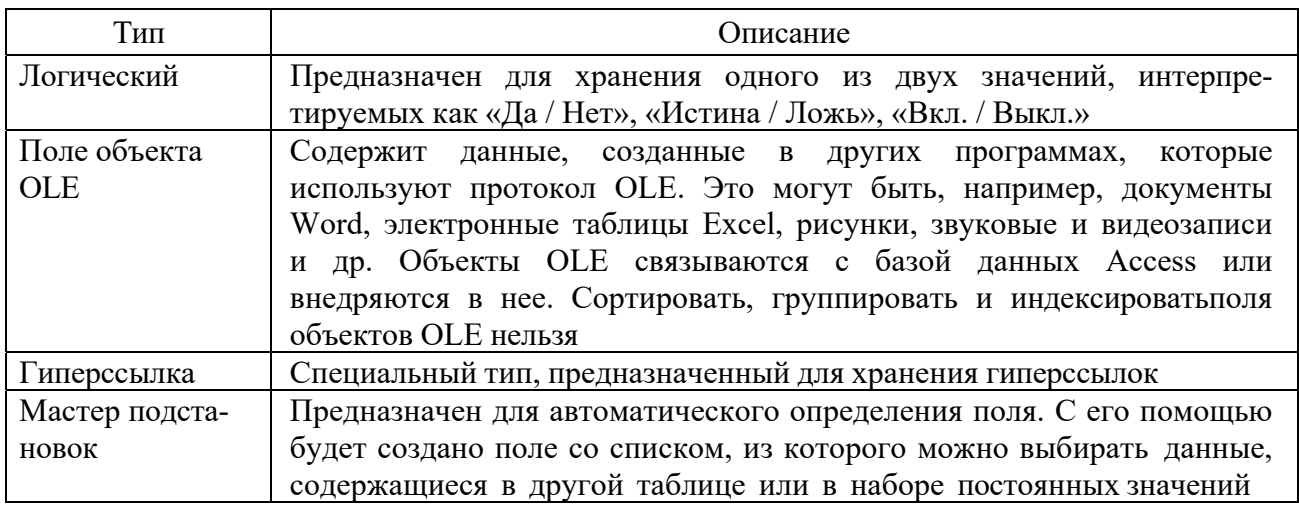

#### 7.3 Создание базы данных

1 Запустите Microsoft Access.

2 Создайте новую базу данных командой «Файл - Создать».

3 Задайте имя новой базы данных - «Записная книжка.accdb».

4 На вкладке ленты «Создание» в панели инструментов «Таблицы» нажмите на кнопку «Конструктор таблиц».

5 Введите имена полей и укажите типы данных, к которым они относятся в соответствии с таблицей 7.2.

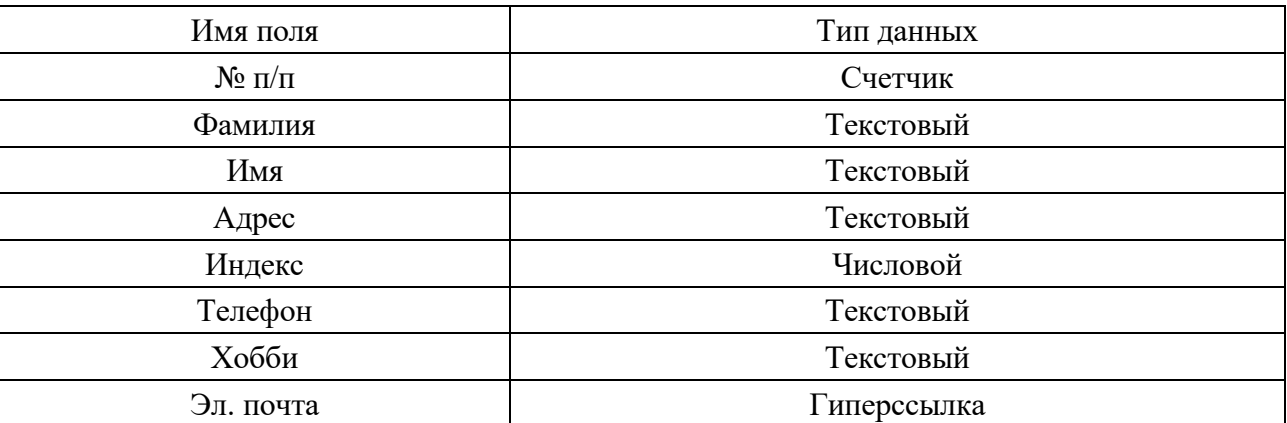

Таблица 7.2 – Имена полей и типы данных таблицы

6 Выйдите из режима конструктора, предварительно сохранив таблицу под именем «Друзья»; ключевые поля не задавайте.

7 Откройте таблицу «Друзья» двойным щелчком мыши и заполните в ней 10 строк.

8 Добавьте поля «Отчество» и «Дата рождения», для этого:

- установите курсор на поле, перед которым нужно вставить новый столбен:

- выполните команду: вкладка ленты «Режим таблицы - панель

инструментов Поля и столбцы – Вставить»;

 щелкнув 2 раза на «Поле1», переименуйте его в «Отчество», а «Поле2» в «Дата рождения».

9 Перейдите в режим конструктора командой: вкладка ленты «Главная – Режимы – Конструктор».

10 Для поля «Дата рождения» установите тип данных «Дата / Время»; в свойствах поля выберите «Краткий формат даты».

11 Отформатируйте таблицу следующим образом:

цвет сетки – темно-красный;

цвет фона – голубой;

– цвет текста – темно-красный, размер – 12 пт, начертание – курсив.

12 Переименуйте поле «Хобби» в «Увлечения».

13 Удалите запись под номером 8.

14 Измените размер ячеек так, чтобы были видны все данные. Для этого достаточно 2 раза щелкнуть левой кнопкой мыши на границе полей.

15 Расположите поля в следующем порядке: «№», «Фамилия», «Имя», «Отчество», «Телефон», «Дата рождения», «Увлечения», «Адрес», «Индекс», «Фото», «Эл\_почта».

16 Заполните пустые ячейки таблицы.

17 В режиме конструктора добавьте поле «Семейное положение», в котором будет содержаться фиксированный набор значений – замужем, не замужем, женат, не женат. Для создания раскрывающегося списка будем использовать «Мастер подстановок»:

установите тип данных «Мастер подстановок»;

 в появившемся диалоговом окне выберите строку «Будет введен фиксированный набор значений» и нажмите кнопку «Далее»;

число столбцов – 1;

введите данные списка – замужем, не замужем, женат, не женат;

нажмите кнопку «Готово».

С помощью раскрывающегося списка заполните новый столбец. Поскольку таблица получилась широкая, то при заполнении данного столбца возникают некоторые неудобства: не видно фамилии человека, для которого заполняется поле «Семейное положение». Чтобы фамилия была постоянно видна при заполнении таблицы, необходимо воспользоваться командой «Закрепить столбцы» из контекстного меню поля «Фамилия».

#### *7.4 Создание связей между таблицами*

Создадим базу данных «Фирма». Сотрудники данной организации работают с клиентами и выполняют их заказы.

Если все сведения поместить в одной таблице, то она станет очень неудобной для работы. В ней начнутся повторы данных. Всякий раз, когда сотрудник Иванов будет работать с какой-либо фирмой, придется прописывать данные о сотруднике и клиенте заново, в результате чего можно допустить

множество ошибок. Чтобы уменьшить число ошибок, можно исходную таблицу разбить на несколько таблиц и установить связи между ними. Это будет более рационально, чем прежде.

Таким образом, необходимо создать три таблицы: «Сотрудники», «Клиенты» и «Заказы» в соответствии с таблицами 7.3–7.5 .

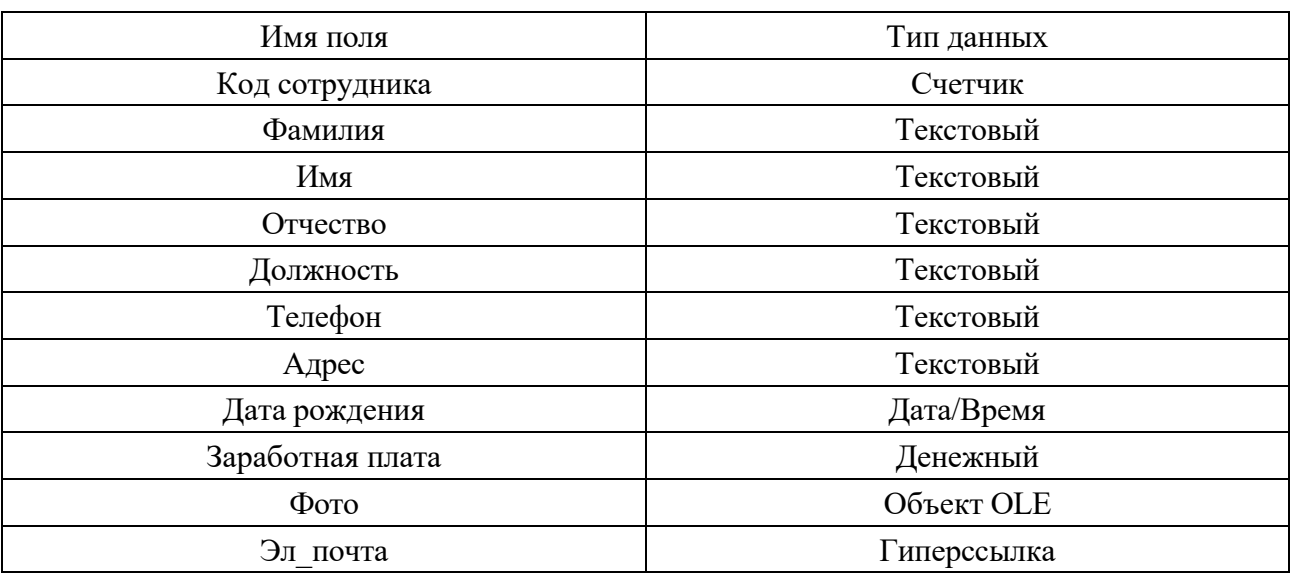

Таблица 7.3 – Сотрудники

Таблица 7.4 – Клиенты

| Имя поля                | Тип данных  |
|-------------------------|-------------|
| Код клиента             | Счетчик     |
| Название компании       | Текстовый   |
| Адрес                   | Текстовый   |
| Номер телефона          | Текстовый   |
| Факс                    | Числовой    |
| Адрес электронной почты | Гиперссылка |
| Заметки                 | Поле МЕМО   |

Таблица 7.5 – Заказы

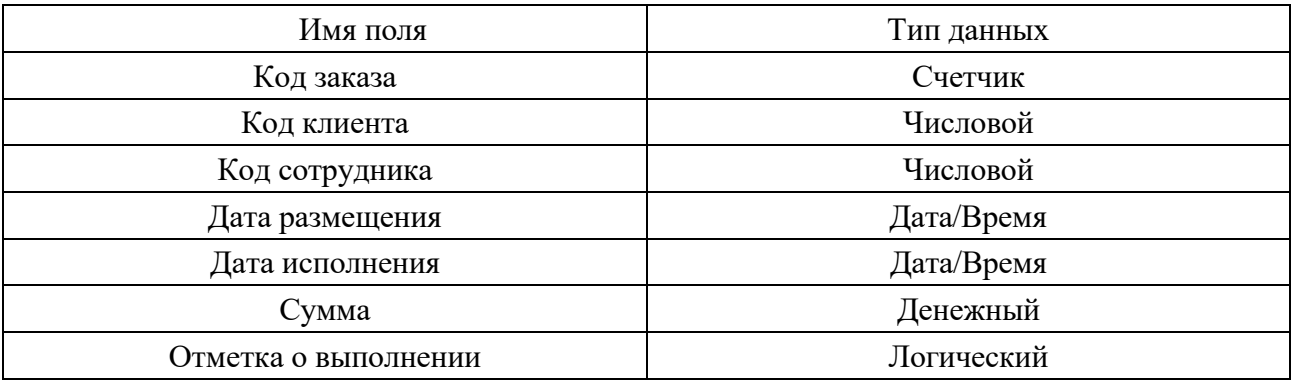

Отдельные таблицы, содержащие информацию по определенной теме, необходимо связать в единую структуру базы данных. Для связывания таблиц следует задать **ключевые поля**. Ключ состоит из одного или нескольких полей, значения которых **однозначно** определяют каждую запись в таблице. Наиболее подходящим в качестве ключевого поля является «Счетчик», т. к. значения в данном поле являются уникальными (т. е. исключают повторы).

Для редактирования таблиц выполните следующее.

1 Откройте таблицу «Сотрудники» в режиме конструктора.

2 Нажмите правой кнопкой мыши на поле «Код сотрудника» и в появившемся контекстном меню выберите команду «Ключевое поле». Если в таблице необходимо установить несколько ключевых полей, то выделить их можно, удерживая клавишу «Ctrl».

3 Для таблицы «Клиенты» установите ключевое поле «Код клиента», а для таблицы «Заказы» – «Код заказа».

4 Таблица «Заказы» содержит поля «Код сотрудника» и «Код клиента». При их заполнении могут возникнуть некоторые трудности, т. к. не всегда удается запомнить все предприятия, с которыми работает фирма, и всех сотрудников с номером кода. Для удобства можно создать раскрывающиеся списки с помощью «Мастера подстановок».

5 Откройте таблицу «Заказы» в режиме конструктора.

6 Для поля «Код сотрудника» выберите тип данных «Мастер подстановок».

7 В появившемся окне выберите команду «Объект «столбец подстановки» будет использовать значения из таблицы или запроса» и щелкните на кнопке «Далее».

8 В списке таблиц выберите таблицу «Сотрудники» и щелкните на кнопке «Далее».

9 В списке «Доступные поля» выберите поле «Код сотрудника» и щелкните на кнопке со стрелкой, чтобы ввести поле в список «Выбранные поля». Таким же образом добавьте поля «Фамилия» и «Имя» и щелкните на кнопке «Далее».

10 Выберите порядок сортировки списка по полю «Фамилия».

11 В следующем диалоговом окне задайте необходимую ширину столбцов раскрывающегося списка.

12 Установите флажок «Скрыть ключевой столбец» и нажмите кнопку «Далее».

13 На последнем шаге «Мастера подстановок» замените при необходимости надпись для поля подстановок и щелкните на кнопке «Готово».

14 Аналогичным образом создайте раскрывающийся список для поля «Код клиента».

15 После создания ключевых полей можно приступить к созданию связей. Существует несколько типов отношений между таблицами:

 при отношении «один-к-одному» каждой записи ключевого поля в первой таблице соответствует только одна запись в связанном поле другой таблицы, и наоборот. Отношения такого типа используются не очень часто. Иногда их можно использовать для разделения таблиц, содержащих много полей, для отделения части таблицы по соображениям безопасности;

 при отношении «один-ко-многим» каждой записи в первой таблице соответствует несколько записей во второй, но запись во второй таблице не может иметь более одной связанной записи в первой таблице;

 при отношении «многие-ко-многим» одной записи в первой таблице могут соответствовать несколько записей во второй таблице, а одной записи во второй таблице могут соответствовать несколько записей в первой.

16 Закройте все открытые таблицы, т. к. создавать или изменять связи между открытыми таблицами нельзя.

17 Откройте «Схему данных».

18 Если ранее никаких связей между таблицами базы не было, то при открытии окна «Схема данных» одновременно открывается окно «Добавление таблицы», в котором выберите таблицы «Сотрудники», «Клиенты» и «Заказы».

19 Если связи между таблицами уже были заданы, то для добавления в схему данных новой таблицы щелкните правой кнопкой мыши на схеме данных и в контекстном меню выберите пункт «Добавить таблицу».

20 Установите связь между таблицами «Сотрудники» и «Заказы», для этого выберите поле «Код сотрудника» в таблице «Сотрудники» и перенесите его на соответствующее поле в таблице «Заказы».

21 После перетаскивания откроется диалоговое окно «Изменение связей», в котором включите флажок «Обеспечение условия целостности». Это позволит предотвратить случаи удаления записей из одной таблицы, при которых связанные с ними данные других таблиц останутся без связи.

22 Флажки «Каскадное обновление связанных полей» и «Каскадное удаление связанных записей» обеспечивают одновременное обновление или удаление данных во всех подчиненных таблицах при их изменении в главной таблице.

23 Параметры связи можно изменить, нажав на кнопку «Объединение».

24 После установления всех необходимых параметров нажмите кнопку «ОК».

25 Связь между таблицами «Клиенты» и «Заказы» установите самостоятельно.

26 В результате должна получиться схема данных, представленная на рисунке 7.1.

В приведенном примере используются связи «один-ко-многим». На схеме данных они отображаются в виде соединительных линий со специальными значками около таблиц. Связь «один-ко-многим» помечается «1» вблизи главной таблицы (имеющей первичный ключ) и «∞» – вблизи подчиненной таблицы (имеющей внешний ключ). Связь «один-к-одному» помечается двумя «1» (оба поля таблиц имеют первичные ключи). Неопределенная связь не имеет никаких знаков. Если установлено объединение, то его направление отмечается стрелкой на конце соединительной линии (ни одно из объединенных полей не является ключевым и не имеет уникального индекса).

27 В таблицу «Сотрудники» внесите данные о семи работниках.

28 В таблицу «Клиенты» внесите данные о десяти предприятиях,

с которыми работает данная фирма.

29 В таблице «Заказы» оформите несколько заявок, поступивших на фирму.

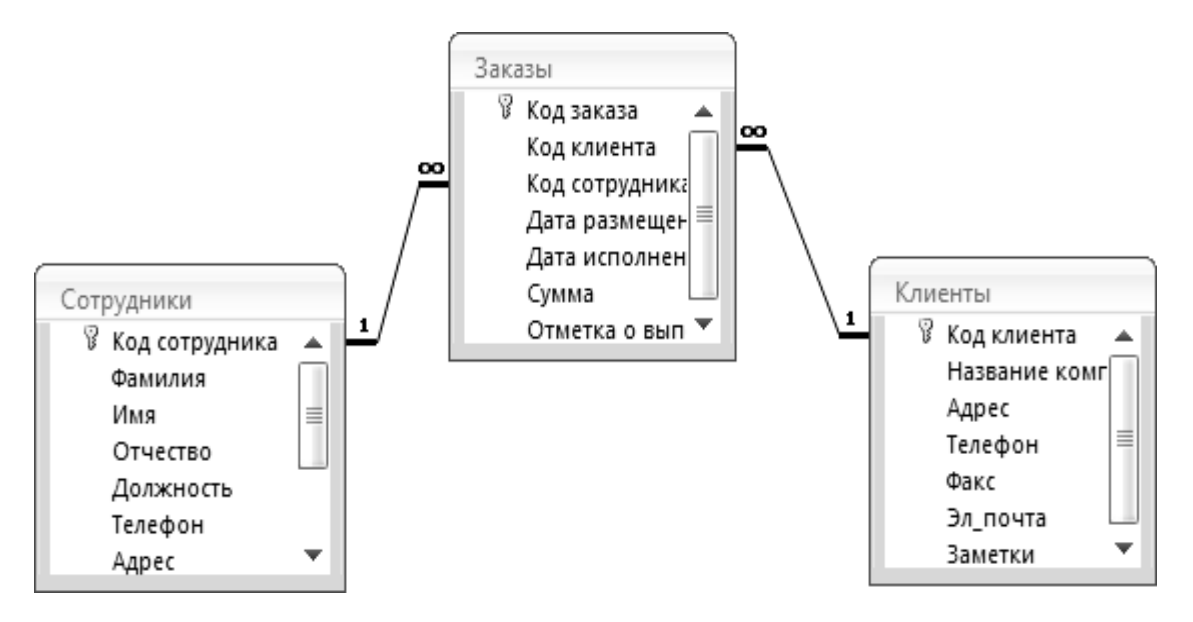

Рисунок 7.1 – Схема данных

#### *7.5 Отбор данных с помощью запросов*

Запросы являются основным средством просмотра, отбора, изменения и анализа информации, которая содержится в одной или нескольких таблицах базы данных.

Существуют различные виды запросов, но наиболее распространенными являются **запросы на выборку**, с них и начнем наше знакомство.

Откройте базу данных «Фирма», созданную ранее.

Выполните команду: вкладка ленты «Создание – Мастер запросов – Простой запрос».

В появившемся диалоговом окне укажите таблицу «Сотрудники» и выберите поля «Фамилия», «Имя», «Телефон». Нажмите кнопку «Далее».

Введите имя запроса – «Телефоны» – и нажмите кнопку «Готово». Перед Вами появится запрос, в котором можно просмотреть телефоны сотрудников.

Следующий запрос попробуйте создать с помощью «Конструктора», для этого выполните команду: вкладка ленты «Создание – Конструктор запросов».

В диалоговом окне «Добавление таблиц» выберите таблицу «Клиенты» и щелкните по кнопке «Добавить», а затем – по кнопке «Закрыть».

Чтобы перенести нужные поля в бланк запроса, необходимо по ним дважды щелкнуть левой кнопкой мыши.

Чтобы отсортировать записи в поле «Название компании» в алфавитном порядке, необходимо в раскрывающемся списке строки выбрать пункт «Сортировка по возрастанию».

Сохраните запрос с именем «Адреса клиентов».

Самостоятельно создайте запрос «Дни рождения», в котором можно будет просмотреть дни рождения сотрудников.

Допустим, мы хотим узнать, у кого из сотрудников день рождения в текущем месяце, например в апреле. Для этого откройте запрос в режиме «Конструктора».

В строке Условие отбора для поля «Дата рождения» введите значение \*.04.\*. В данной записи \* означают, что дата и год рождения могут быть любыми, а месяц – четвертым (т. е. апрель).

Закройте Конструктор и просмотрите полученный результат. Если в запросе Дни рождения нет ни одной записи, значит в таблице Сотрудники нет ни одного человека, родившегося в апреле. Добавьте в таблицу Сотрудники несколько человек, родившихся в апреле, и посмотрите, как изменится запрос. Запросы автоматически обновляются при каждом открытии.

Если нам нужно узнать, кто из сотрудников родился в мае, то придется создать новый запрос или изменить условие в существующем запросе Дни рождения. Данная процедура является неудобной и занимает много времени. Если приходится часто выполнять запрос, но каждый раз с новыми значениями условий используют запрос с параметром. При запуске такого запроса на экран выводится диалоговое окно для ввода значения в качестве условия отбора. Чтобы создать запрос с параметром, пользователю необходимо ввести текст сообщения в строке Условие отбора бланка запроса.

Запись «Like[Введите дату]» означает, что при открытии запроса появится диалоговое окно с текстом «Введите дату» и полем для ввода условия отбора. Если ввести условие \*.04.\*, то в запросе появится список сотрудников, родившихся в апреле. Запустите запрос еще раз и введите значение \*.05.\*, посмотрите, как изменился запрос.

Измените запрос «Телефоны» так, чтобы при его запуске выводилось диалоговое окно с сообщением «Введите фамилию». Поскольку в запросе нужно вывести конкретную фамилию, в условии отбора слово «Like» писать не надо.

Измените запрос «Телефоны» так, чтобы при его запуске запрашивались не только фамилия, но и имя сотрудника.

Самостоятельно создайте запрос «Выполненные заказы», содержащий следующие сведения: фамилия и имя сотрудника, название компании, с которой он работает, отметка о выполнении и сумма заказа. Данные запроса возьмите из нескольких таблиц.

В условии отбора для логического поля «Отметка о выполнении» введите «Да», чтобы в запросе отображались только выполненные заказы.

Сделайте так, чтобы столбец «Отметка о выполнении» не выводился на экран.

Создайте запрос «Сумма заказа», в котором будут отображаться заказы на сумму более 50 000 р.

Измените запрос, чтобы сумма заказа была от 20 000 до 50 000 р. Для данных запросов в условии отбора можно использовать операторы сравнения >, «<», «=», «>=», «<=», «< >» и логические операторы «And», «Or», «Not» и др.

Иногда в запросах требуется произвести некоторые вычисления, например посчитать подоходный налог 13 % для каждой сделки. Для этого откройте запрос «Сумма заказа» в режиме конструктора.

В пустом столбце бланка запроса щелкните правой кнопкой мыши на ячейке «Поле» и в появившемся контекстном меню выберите команду «Построить». Перед Вами появится окно «Построитель выражений», который состоит из трех областей: поля выражения, кнопок операторов и элементов выражения. Сверху располагается поле выражения, в котором оно и создается. Вводимые в это поле элементы выбираются в двух других областях окна «Построителя».

В левом списке откройте папку «Запросы» и выделите запрос «Сумма заказа». В среднем списке выделите поле «Сумма» и нажмите кнопку «Вставить». Идентификатор этого поля появится в поле выражения «Построителя».

Щелкните на клавише «\*» (умножить) и введите 0,13. Таким образом, мы посчитаем подоходный налог 13 %.

Нажмите кнопку «ОК», после чего в ячейке «Поле» появится значение «Выражение1: [Сумма]\*0,13».

Замените «Выражение1» на «Налог» и закройте «Конструктор».

Откройте запрос и посмотрите, что у Вас получилось.

Используя «Построитель выражений», добавьте в запрос «Сумма заказа» поле «Прибыль», в котором будет вычисляться доход от заказа (т. е. сумма минус налог).

Создайте запрос «Менеджеры», с помощью которого в таблице «Сотрудники» найдите всех менеджеров фирмы.

#### *7.6 Использование форм в базе данных*

**Формы** – это объекты базы данных, предназначенные для просмотра данных из таблиц и запросов, для ввода данных в базу, корректирования существующих данных и выполнения заданных действий. Форма может содержать графики, рисунки и другие внедренные объекты.

Можно вносить данные в таблицы и без помощи каких-либо форм. Но существует несколько причин, которые делают формы незаменимым средством ввода данных в базу:

1) при работе с формами ограничен доступ к таблицам (самому ценному в базе данных);

2) разные люди могут иметь разные права доступа к информации, хранящейся в базе. Для ввода данных им предоставляются разные формы, хотя данные из форм могут поступать в одну таблицу;

3) вводить данные в форму легче, чем в таблицу, и удобнее, т. к. в окне формы отображается, как правило, одна запись таблицы;

4) в большинстве случаев информация для баз данных берется из бумажных бланков (анкет, счетов, накладных, справок и т. д.). Экранные формы можно сделать точной копией бумажных бланков, благодаря этому уменьшается количество ошибок при вводе и снижается утомляемость персонала.

Создавать формы можно на основе нескольких таблиц или запросов с

помощью «Мастера», используя средство автоформы, «вручную» в режиме конструктора, сохраняя таблицу или запрос как форму. Созданную любым способом форму можно затем изменять в режиме конструктора. Рассмотрим некоторые из перечисленных способов.

1 Выполните команду: вкладка ленты «Создание – Панель инструментов Формы – Другие формы – Мастер форм».

2 В диалоговом окне «Создание форм» выберите таблицы (запросы) и поля, которые будут помещены в форму. Щелкните по кнопке «Далее».

3 В следующих диалоговых окнах мастера выберите внешний вид формы, стиль, задайте имя формы. Щелкните по кнопке «Готово».

4 С помощью «Мастера» создайте формы «Сотрудники», «Клиенты», «Заказы», «Менеджеры».

5 Откройте форму «Сотрудники» в режиме конструктора. Этот режим предназначен для создания и редактирования форм.

6 Разместите элементы в удобном для Вас порядке, измените размер и цвет текста.

7 В заголовок формы добавьте текст «Сотрудники фирмы».

8 В примечание формы добавьте объект «Кнопка» (вкладка ленты «Конструктор – Панель инструментов – Элементы управления»).

9 После того как Вы «нарисуете» кнопку указателем, на экране появится диалоговое окно «Создание кнопок».

10 В категории «Работа с формой» выберите действие «Закрытие формы» и нажмите кнопку «Далее».

11 Выберите рисунок или текст, который будет размещаться на кнопке.

12 В последнем диалоговом окне «Мастера кнопок» задайте имя кнопки и нажмите «Готово».

13 Мастер кнопок написал для данной кнопки процедуру. Просмотреть процедуру обработки события можно с помощью команды «Обработка событий» контекстного меню кнопки.

14 Самостоятельно создайте кнопки «Выход из приложения», «Поиск записи», «Удаление записи».

15 Иногда на форме требуется разместить несколько страниц, содержащих данные из различных источников, справочную или вспомогательную информацию. Для этой цели можно использовать набор вкладок.

16 Создайте пустую форму.

17 Для добавления к форме набора вкладок щелкните по кнопке «Вкладка» на панели инструментов «Элементы управления». Сначала добавятся только две вкладки с формальными именами «Вкладка 1» и «Вкладка 2».

18 Добавьте еще одну вкладку.

19 Переименуйте ярлычки вкладок так, чтобы на них отображались названия данных, которые будут в них располагаться: «Сотрудники», «Менеджеры», «Помощь».

20 Перейдите на вкладку «Сотрудники» и перетащите на нее мышью из базы данных форму «Сотрудники».

21 Аналогичным образом поместите форму «Менеджеры» на вкладх-

ку «Менеджеры».

22 На вкладку «Помощь» поместите некоторые советы по работе с базой данных.

23 Данную форму сохраните с именем «Сотрудники фирмы».

24 В Microsoft Access можно создавать кнопочные формы. Они содержат только кнопки и предназначены для выбора основных действий в базе данных. Для создания кнопочной формы необходимо на вкладке ленты «Работа с базами данных» выбрать команду «Диспетчер кнопочных форм».

25 Если кнопочной формы в базе данных нет, то будет выведен запрос на подтверждение ее создания. Нажмите «Да» в диалоговом окне подтверждения.

26 Перед Вами появится «Диспетчер кнопочных форм», в котором щелкните по кнопке «Создать».

27 В диалоговом окне «Создание» введите имя новой кнопочной формы и нажмите «ОК».

28 Имя новой кнопочной формы добавится в список «Страницы кнопочной формы» окна «Диспетчер кнопочных форм». Выделите имя новой кнопочной формы и щелкните по кнопке «Изменить».

29 В диалоговом окне «Изменение страницы кнопочной формы» щелкните по кнопке «Создать». Появится диалоговое окно «Изменение элемента кнопочной формы».

30 В поле «Текст» введите текст подписи для первой кнопки кнопочной формы, а затем выберите команду из раскрывающегося списка в поле «Команда». В поле «Форма» выберите форму, для которой будет выполняться данная команда.

31 Аналогичным образом добавьте кнопки «Клиенты», «Заказы», «Выход».

32 Чтобы закончить создание кнопочной формы, щелкните по кнопке «Закрыть».

33 Для того чтобы главная кнопочная форма появлялась на экране при запуске приложения, необходимо в главном меню «Файл – Параметры – Текущая база данных» установите в окне «Форма просмотра» имя кнопочной формы.

#### *Контрольные вопросы*

- 1 Для чего предназначены формы?
- 2 На основе чего можно создавать формы?
- 3 Для чего предназначены запросы?
- 4 Как можно сделать вычисления в запросах?
- 5 Можно ли создавать запросы на основе нескольких таблиц?
- 6 Какой объект в базе данных является основным?
- 7 Что называется полями и записями в БД?
- 8 Что такое ключевое поле?
- 9 Как установить несколько ключевых полей?
- 10 Как установить связи между таблицами?

# 8 Поиск информации в компьютерной сети с соблюдением правил защиты информации

Цель работы: освоить технологию информационного поиска в сети Интернет.

#### 8.1 Общие сведения

Интернет - это глобальная сеть компьютерных сетей, соединенных каналами связи и передающих информацию друг другу по определенным правилам, называемых протоколами. В качестве каналов связи могут использоваться и обычные телефонные линии. Для подключения компьютера к сети через телефонную линию используется устройство, называемое модемом (от слов модуляция/демодуляция - преобразование цифровой информации, компьютером, обрабатываемой аналоговые телефонные сигналы).  $\mathbf{B}$ Предоставляют доступ к сети интернет организации, называемые провайдерами (от англ. provide – обеспечивать).

Рождение интернета относят к 1969 г., когда была создана первая сеть, связавшая территориально удаленные компьютеры. В настоящее время наиболее интенсивно развивающимся информационным ресурсом и службой интернета является World Wide Web (WWW) или «Всемирная паутина», возникшая в 1993 г.

В основе системы WWW лежат четыре основных понятия:

 $1)$  гипертекст;

2) единый формат документов (HTML);

3) единая система адресации (URL);

4) программы для просмотра документов (браузеры).

«Всемирная паутина» сегодня это не только огромное количество разнообразной информации, но и новые мультимедийные технологии ее передачи, позволяющие говорить об интернете как о «виртуальной» реальности – новом способе общения и сосуществования людей.

#### 8.2 Навигация в интернете

После того, как установлена связь компьютера пользователя с сетью, например, через сеансовое подключение по телефонному каналу к серверу провайдера, для путешествия по интернету нужно запустить специальную программу, называемую браузером (от англ. browse - листать, просматривать) или обозревателем. Браузеры позволяют просматривать гипертекстовые документы, получаемые из интернета. Наиболее широко распространены браузеры Microsoft Internet Explorer, Google Chrome, Opera, Mozilla Firefox, Netscape Communicator и т. д.

Гипертекст - это текст со ссылками, перемещение по которым позволяет обрашаться  $\mathbf{K}$ разнообразной мультимелийной информации: текстам.

изображениям, звуковым и видеофайлам, расположенным где-либо в интернете. Гиперссылки в окне браузера обычно выделяются подчеркиванием или цветом. Основным признаком возможности перехода по ссылке является преобразование указателя мыши над ней в изображение руки человека  $\mathbb{C}$ . Если щелкнуть по ссылке кнопкой мыши, то начинается прием и воспроизведение документа, адрес которого указан в ссылке. В новом документе также могут присутствовать ссылки.

Перемещаясь по ним можно путешествовать по интернету, щелкая мышью на нужных ссылках.

Гипертекстовое содержимое WWW называется web-страницами. Они содержат текст, графику и ссылки на другие документы и разнообразные мультимедийные файлы, расположенные в интернете. Тематически сгруппированные web-страницы, расположенные на WWW-серверах, называются сайтами. Web-страницы создаются с помощью языка разметки гипертекстовых документов **– HTML** (HyperText Markup Language) и обычно имеют расширение *htm*. Инструкции языка HTML (их называют *тегами*) одинаково интерпретируются различными браузерами, что обеспечивает одинаковое представление web-страниц на совершенно различных компьютерах в сети. Web-страницы можно создавать и в простом текстовом редакторе, и в специализированных редакторах, оформляя обычный текст с использованием тегов и включая с их помощью гиперссылки.

Полезную информацию при работе с браузером пользователь может получить из строки состояния, которая находится в нижней части окна. Работа с браузером обязательно включает в себя умение разбираться в надписях, появляющихся в этой строке. В процессе перемещения по интернету в строку состояния выводятся сообщения об адресах источников информации, режиме ожидания, готовности запрошенного документа и ряд других полезных сведений.

Необходимые адреса либо берутся из справочников, либо конструируются пользователем, исходя из понимания структуры адреса и интуиции, либо находятся с помощью специальных средств поиска информации в интернете – информационно-поисковых систем.

#### *8.3 Структура адресов WWW*

Каждый из множества компьютеров, работающих в интернете, имеет свой собственный уникальный адрес – так называемый **IP-адрес**. Это цифровой адрес, состоящий из четырех групп цифр, например, 194.226.214.104 – адрес Федерального портала «Российское образование». Для удобства IP-адресам поставлены в соответствие символьные или доменные адреса: названный выше портал имеет адрес www.edu.ru. **Домен** – это множество компьютеров, имеющих общую часть имени. Составные части доменного адреса образуют иерархическую систему, и самый последний (правый) называется именем домена верхнего уровня. Среди доменов верхнего уровня различают географические и тематические. Географические доменные имена верхнего уровня – двухбуквенные. Они определяют принадлежность владельца имени к сети конкретной страны, например, **ru** (Россия) в доменном адресе сайта «Российское образование». Тематические адреса дают возможность представить сферу деятельности их владельцев: **com** – коммерческие фирмы, например, www.microsoft.com; **edu** – образовательные учреждения, например, www.mit.edu; **gov** – государственные, например, www.whitehouse.gov; **mil –**  военные, например, www.navy.mil; **net –** организации, координирующие сетевое взаимодействие, например, www.internic.net; **org** – прочие организации – многие некоммерческие телекоммуникационные образовательные проекты имеют подобные адреса, например, www.iearn.org. Появились и новые домены верхнего уровня: **biz** – бизнес-сайты, **info** – информационные сайты и даже **museum** – музеи.

Информационным ресурсам ставят в соответствие **URL-адреса (**от англ. Uniform Resource Locator – универсальный адрес ресурса). URL-адрес состоит из двух частей, разделяемых двоеточием. Первая (левая) часть указывает на то, к **какому типу** принадлежит ресурс и **как** получить к нему доступ, т. е. определяет конкретный сетевой протокол. Вторая часть URL-адреса сообщает, **где** расположен искомый ресурс. Таким образом, URL содержит информацию не только о том, **где** данный ресурс расположен, но и **как** к нему следует обращаться. Пример URL-адреса: http://www.econ.pu.ru **–** адрес web-сайта экономического факультета Санкт-Петербургского государственного университета.

Как правило, без особой необходимости нет надобности указывать префикс **http://**.

Браузер сам определит, по какому протоколу следует связываться с сервером, доменное имя которого введено в адресной строке, и добавит необходимые символы, причем для доступа к ресурсам WWW будет выбран именно протокол **http** (hyper text transfer protocol) – оптимизированный для работы с гипертекстовыми ресурсами интернета. Иногда явное указание протокола, по которому осуществляется доступ к информационному ресурсу, является необходимым, поскольку возможны варианты доступа к ресурсу в зависимости от указанного в URL протокола. Так, для URL http://ftp.chg.ru в окне браузера прочтется htm-страница оглавления популярного файлового архива Научного центра в подмосковном городе Черноголовка, в то время как при указании в качестве адреса доменного имени ftp.chg.ru будет делаться попытка получить доступ по протоколу ftp, т. е. URL в этом случае является ftp://ftp.chg.ru.

#### *8.4 Поиск информации в интернете*

Если Вы знаете URL-страницы, которые хотите посетить, укажите их в строке адреса, а затем нажмите клавишу «Enter».

Не удивляйтесь, если во время «путешествия» по сети у Вас на экране будут появляться сообщения об ошибках. По своей природе всемирная паутина не является статичной системой, она постоянно меняется, и разработчики web-страниц то и дело меняют их адреса, а некоторые страницы просто перестают существовать в интернете.

#### *8.5 Поисковые системы*

Информацию в интернете ищут с помощью информационно-поисковых систем (ИПС).

Эти системы обеспечивают поиск страниц интернета по заданному контексту, а также предоставляют в распоряжение пользователей каталоги информационных ресурсов, создаваемых экспертами. Общие правила при поиске информации таковы:

 с помощью ИПС общего назначения находят специализированные ресурсы;

в этих ресурсах, если удается, находят ответ на интересующий вопрос;

 перепроверяют найденное с использованием другого источника информации.

В связи с последним советом уместно замечание, что какой бы прогноз погоды не сообщили телевидение или радио, люди обычно проверяют услышанное, поглядев в окно. Так и при поиске информации в интернете: перепроверка найденного особенно важна, если изначально не известно, каков правильный ответ, причем не обязательно она должна осуществляться средствами интернета – могут быть использованы и иные источники информации.

В интернете имеется очень много различных ИПС. Адреса и описания наиболее известных можно найти, например, по адресу http://searchenginewatch.com/links/. Ниже приводится список популярных ИПС общего назначения, с которыми часто приходится иметь дело пользователю.

#### *8.6 Популярные ИПС*

Наиболее популярные ИПС представлены в таблице 8.1.

Таблица 8.1 – Наиболее популярные ИПС

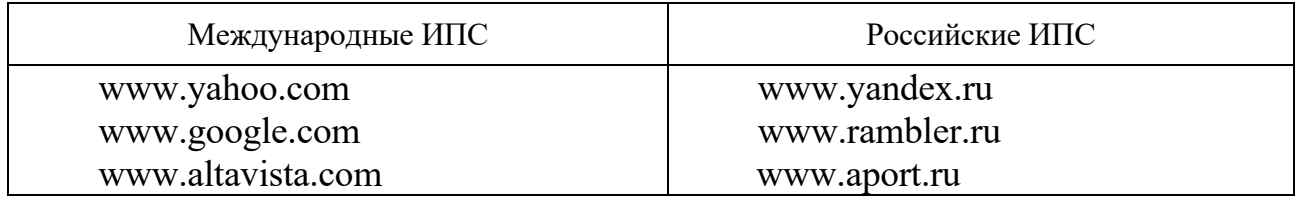

Перечисленные ИПС в ответ на запрос пользователя формируют отчеты не только по адресам ресурсов интернета, содержащих указанный в строке поиска контекст, но и ссылки на файлы изображений, информацию из собственных каталогов ресурсов, публикаций средств массовой информации и т. д. Поисковая машина Altavista была первой в интернете, предоставившей

возможность искать страницы WWW по содержащимся на них словам. Очень эффективным, причем и в поиске на русском языке, зарекомендовал себя Google.

Особенностями этой ИПС являются оперативность просмотра ресурсов Всемирной паутины (каждые два дня!) и очень эффективная форма представления результатов поиска – в качестве первых ссылок пользователю предъявляются те, на которые ссылаются другие популярные ИПС, что во многих случаях дает «нужный» результат. Отечественные поисковые системы отличает глубина просмотра ресурсов российского сегмента интернета – Рунета. При этом Яндекс славится широтой охвата сайтов Рунета и быстродействием. Рамблер достигает высоких результатов благодаря пусть меньшему, чем у других, но зато выполненному специалистами отбору просматриваемых сайтов, а Апорт имеет развитый каталог аннотированных ресурсов.

Признанным лидером в области каталогизации ресурсов интернета является информационный портал Yahoo. Получив дополнительную возможность осуществлять поиск с использованием технологии Google, он предоставляет пользователям, вероятно, самый широкий спектр информационных сервисов.

#### *8.7 Простой поиск*

Для поиска информации пользователь должен указать несколько слов, определяющих область поиска. При этом можно сильно не мудрить – часто оказывается, что, хотя ответ на запрос может быть многозначным, благодаря специфичному для ИПС представлению результатов поиска, уже первые ссылки оказываются подходящими. Так, ИПС Google первыми показывает те из найденных по запросу ссылок, на которые ссылаются и другие ИПС, и тем самым достигает эффективности поиска.

Если первые попытки не дают желаемых результатов, необходимо проанализировать контекст пришедших ответов и переформулировать запрос. Как правило, все современные ИПС имеют развитые **каталоги аннотированных ссылок** на наиболее информационно значимые ресурсы интернета. В связи с этим в простом поиске полезно в качестве ключевых слов указать те, которые могут быть **в описании** ресурса, которым его сопровождают эксперты, поддерживающие каталог. Например, при поиске значения слова «эссе» целесообразно дать запрос «словари» или «энциклопедии», а затем уже в конкретном толковом словаре, например в словаре Ожегова и Шведовой, найти нужную словарную статью.

Каталоги информационных ресурсов особенно полезны тогда, когда не ясен контекст, определяющий область поиска, ведь подсказки, уточняющие и сужающие область поиска, дают названия рубрик. Перемещаясь от рубрики к рубрике можно за несколько шагов получить обозримый список аннотированных ресурсов интернета, среди которых с большой вероятностью будут и те, которые принесут ответ на вопрос. Например, при поиске толкования слова «эссе» с использованием каталога ресурсов Апорт, можно

пройти по разделам Справка/Словари/»Каталоги и ссылки». В последнем разделе на странице Российской Национальной библиотеки «Словари, **энциклопедии, справочники**» http://www.nlr.ru:8101/res/inv/ic/sprav.htm найти специализированных подборку алресов ресурсов,  $\mathbf{B}$ частности. сайт http://www.slovari.ru, который и позволит ответить на исходный вопрос. Найденный ответ можно проверить, выбрав, например, сайты энциклопедий www.rubricon.com или www.km.ru.

Важнейшим результативного условием поиска является умение пользователя анализировать контекст ответов и переформулировать запрос, учитывая получаемую информацию. Эффективный поиск по контексту предполагает также использование языков управления запросами, очень похожих у всех поисковых систем. Описание правил составления запросов имеется на страницах всех ИПС в разделе Помощь/Help. Так, например, на сайте Яндекса, в разделе http://yandex.ru/info/search3.html, сформулированы следующие полезные советы, справедливые при работе в любых ИПС:

– проверяйте орфографию. Если поиск не нашел ни одного документа, то Вы, возможно, допустили орфографическую ошибку в написании слова. Проверьте правильность написания. Если вы использовали при поиске несколько слов, то посмотрите на количество каждого из слов в найденных документах (перед их списком после фразы «Результат поиска»). Какое-то из слов не встречается ни разу? Скорее всего, его Вы и написали неверно;

- используйте синонимы. Если список найденных страниц слишком мал или не содержит полезных страниц, попробуйте изменить слово. Например, вместо «рефераты» возможно больше подойдет «курсовые работы» или «сочинения». Попробуйте задать для поиска три-четыре слова-синонима сразу. Для этого перечислите их через вертикальную черту «)». Тогда будут найдены страницы, где встречается хотя бы одно из них. Например, вместо «фотографии» попробуйте «фотографии | фото | фотоснимки»;

- ищите больше, чем по одному слову. Слово «психология» или «продукты» дадут при поиске поодиночке большое число бессмысленных ссылок. Добавьте одно или два ключевых слова, связанных с искомой темой. Например, «психология Юнга» или «продажа и покупка продовольствия». Рекомендуем также сужать область Вашего вопроса. Если Вы интересуетесь автомобилями ГАЗа, то запросы «автомобиль Волга» или «автомобиль ГАЗ» выдадут более подходящие документы, чем «легковые автомобили»;

– не пишите большими буквами. Начиная слово с большой буквы, вы не найдете слов, написанных с маленькой буквы, если это слово не первое в предложении. Поэтому не набирайте обычные слова с Большой Буквы, даже если с них начинается ваш вопрос Яндексу. Заглавные буквы в запросе рекомендуется использовать только в именах собственных. Например, «группа Черный кофе», «телепередача Здоровье»;

- используйте знаки «+» и «-». Чтобы исключить документы, где встречается определенное слово, поставьте перед ним знак минуса. И наоборот, чтобы определенное слово обязательно присутствовало в документе, поставьте

перед ним плюс. Обратите внимание, что между словом и знаком плюс-минус не должно быть пробела. Например, если вам нужно описание Парижа, а не предложения многочисленных турагентств, имеет смысл задать такой запрос «путеводитель по парижу -агентство -тур». Плюс стоит использовать в том случае, когда нужно найти так называемые стоп-слова (наиболее частотные слова русского языка, в основном это местоимения, предлоги, частицы). Чтобы найти цитату из Гамлета, надо задать запрос «+быть или +не быть».

#### *8.8 Расширенный поиск*

Расширенный поиск предполагает при формировании поисковых запросов использование служебных символов:  $\&$ (и),  $|($ или),  $\neg$ (и не), кавычек и скобок. В различных ИПС эти служебные слова могут обозначаться по-разному, например, в Altavista используется классическое «AND» вместо «&» на Яндексе. Но указанный в скобках смысл служебных слов всегда один и тот же. По определенным правилам, очень похожим на правила арифметических действий, из ключевых слов с использованием служебных символов строятся конструкции, называемые логическими выражениями. Например, если нужно найти страницы интернета, на которых может быть информация о расписании электричек в Санкт-Петербурге, можно дать запрос: **+расписание & (электричек|электропоездов) & 'санкт-петербург'**. Если при этом из множества ссылок, которые даст в ответ на такой запрос Яндекс, потребуется отфильтровать адреса, содержащие информацию о расписаниях обычных поездов, то следует добавить **~поездов**. Обратим внимание, что в соответствии с советами Яндекса, все слова в запросе, кроме служебных, написаны строчными буквами, а словосочетание «Санкт-Петербург» взято в кавычки, чтобы оно трактовалось как неразделимая последовательность символов. Впрочем, достаточно было оставить лишь слово «петербург» и избежать возможной проблемы с дефисом, который в некоторых ИПС мог бы быть истолкован как минус и из результатов поиска были бы отфильтрованы страницы, содержащие слово «петербург».

Для удобства формирования расширенных запросов многие ИПС, такие как Яндекс и Google, предлагают пользователям специальные страницы, на которых формирование логических выражений, определяющих запрос, осуществляется интуитивно понятным заполнением форм ввода, соответствующих той или иной конструкции языка управления запросами. Страница расширенного поиска ИПС Google представлена на рисунке 8.1.

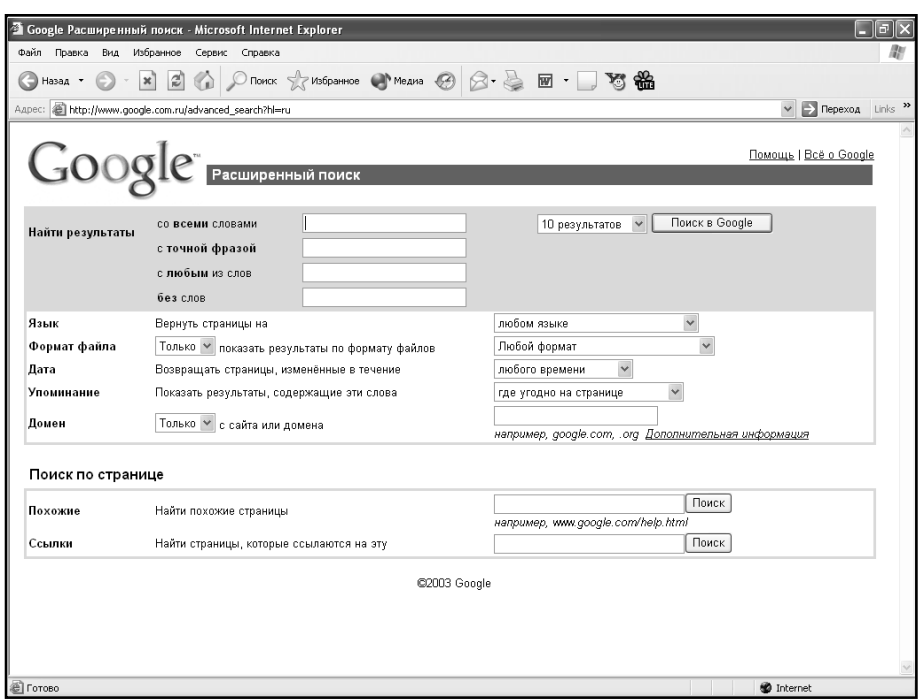

Рисунок 8.1 – Страница расширенного поиска ИПС Google http://www.google.com

#### *8.9 Информационные ресурсы интернета*

Наряду с WWW, поиск в которой осуществляют ИПС общего назначения, в интернете имеются и другие информационные ресурсы: файловые или FTP-архивы, телеконференции (Groups или Usenet), электронная почта Email и ряд других, в настоящее время уже мало используемых. Для поиска информации в этих информационных пластах интернета имеются специализированные ИПС, представленные в таблице 8.2, доступ к которым есть из WWW. Приведем некоторые из них.

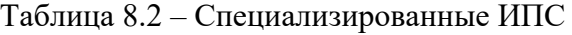

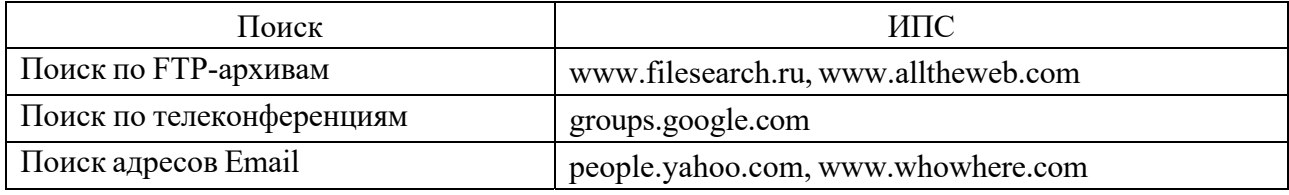

Для быстрого и надежного «перекачивания» больших файлов необходимо пользоваться специальными программами: ReGet, GetRight, NetVampire или FlashGet. Для «скачивания» сайтов используются программы Диско-качалка или DownLoader. Эти программы можно найти в интернете, дав в ИПС общего назначения, таких как Google или Яндекс, поисковый запрос, совпадающий с именем программы. Можно также воспользоваться системами поиска по файловым архивам.

Основные информационно значимые, а потому в большинстве случаев предоставляемые на коммерческой основе, ресурсы интернета группируются в

46

базах данных (БД), расположенных на серверах, доступ к которым из интернета требует регистрации и оплаты. К таким ресурсам относятся законодательство, экономическая информация, расписания транспорта, адресные и телефонные справочники и др. Поиск информации в БД выполняют специализированные ИПС, входящие в состав системы управления базой данных (СУБД), а в WWW располагаются страницы, используемые для ввода учетной информации пользователей, поисковых запросов и публикации результатов поиска.

Следует иметь ввиду, что в интернете часто наряду с платными информационными ресурсами присутствуют аналогичные по содержанию бесплатные или, по крайней мере, более дешевые, которые предлагаются либо конкурирующей организацией, либо теми, кто предлагает иные информационные услуги, используя «непрофильные» как инструмент рекламы и маркетинга. По тем же причинам на платных информационных ресурсах в интернете часто бывают бесплатные входы, предоставляющие несколько ограниченный доступ к требуемой информации. Поэтому важно уметь с использованием ИПС общего назначения находить несколько «входов» в различные специализированные СУБД.

#### 8.10 Порядок выполнения

1 Запустить обозреватель MS Internet Explorer.

2 В адресной строке набрать адрес поискового WWW-сервера.

3 Открыть новое окно браузера, выполнив последовательность команд в главном меню «Файл - Создать - Окно» или использовав сочетание клавиш «Ctrl + N».

4 Повторить пп. 2 и 3 не менее четырех раз. В разные окна браузера загрузите главные страницы поисковых машин.

5 Сравнить интерфейсы поисковых WWW-серверов.

#### Контрольные вопросы

1 Поиск которых обязательно присутствует документов,  $\bf{B}$ выделенное слово.

2 Поиск по цитате с пропущенным словом.

3 Поиск документов, в которых присутствует любое слово из запроса.

# **Список литературы**

1 **Гвоздева, В. А.** Информатика, автоматизированные информационные технологии и системы / В. А. Гвоздева. – Москва: ФОРУМ; ИНФРА-М,  $2021. - 542$  c.

2 **Безручко, В. Т.** Информатика. Курс лекций: учебное пособие / В. Т. Безручко. – Москва : ФОРУМ; ИНФРА-М, 2020. – 432 с.

3 **Пусков, О. М.** Вычислительная техника и информатика: учебное пособие / О. М. Пусков. – 3-е изд., перераб. и доп. – Могилев : Белорус.-Рос. ун-т, 2014. – 134 с.